# *P4V800-X*

# 用户手册

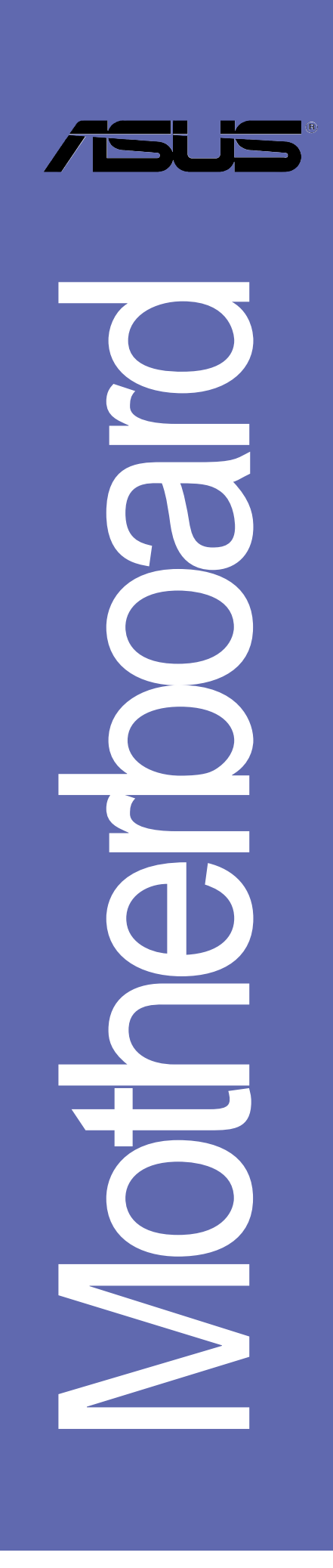

#### **C1432**

2.0 版 2003 年 10 月发行

#### 版權所有·不得翻印 © 2003 華碩電腦

本产品的所有部分,包括配件与软件等,其所有权都归华硕电脑公司 (以下简称华硕) 所有, 未经华硕公司许可, 不得任意地仿制、拷贝、摘 抄或转译。本用户手册没有任何型式的担保、立场表达或其它暗示。若有 任何因本用户手册或其所提到之产品的所有信息, 所引起直接或间接的数 据流失、利益损失或事业终止, 华硕及其所属员工恕不为其担负任何责 任。除此之外,本用户手册所提到的产品规格及信息只能参考,内容亦会 随时升级, 恕不另行通知。本用户手册的所有部分, 包括硬件及软件, 若 有任何错误, 华硕没有义务为其担负任何责任。

用户手册中所谈论到的产品名称仅做识别之用,而这些名称可能是属于 其他公司的注册商标或是版权,

本产品的名称与版本都会印在主板 / 显卡上, 版本数字的编码方式是用 三个数字组成,并有一个小数点做间隔,如 1.22、1.24 等...数字越大表 示版本越新,而越左边位数的数字更动表示更动幅度也越大。主板 / 显 卡、BIOS 或驱动程序改变, 用户手册都会随之升级。升级的详细说明请您 到华硕的互联网浏览或是直接与华硕公司联络。

注意! 倘若本产品上之产品序列号有所破损或无法辨识者, 则该项产品 恕不保修!

# 目录内容

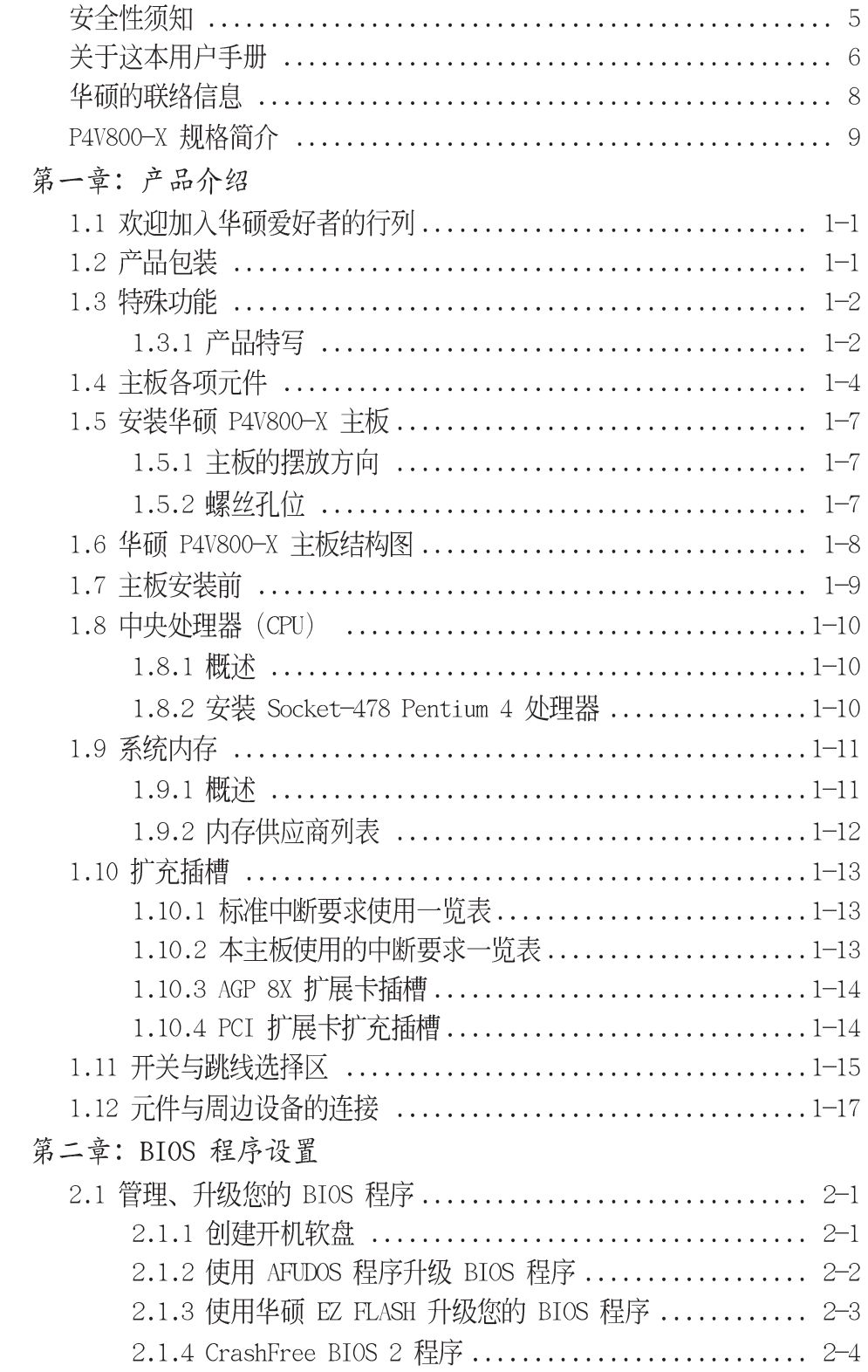

# 目录内容

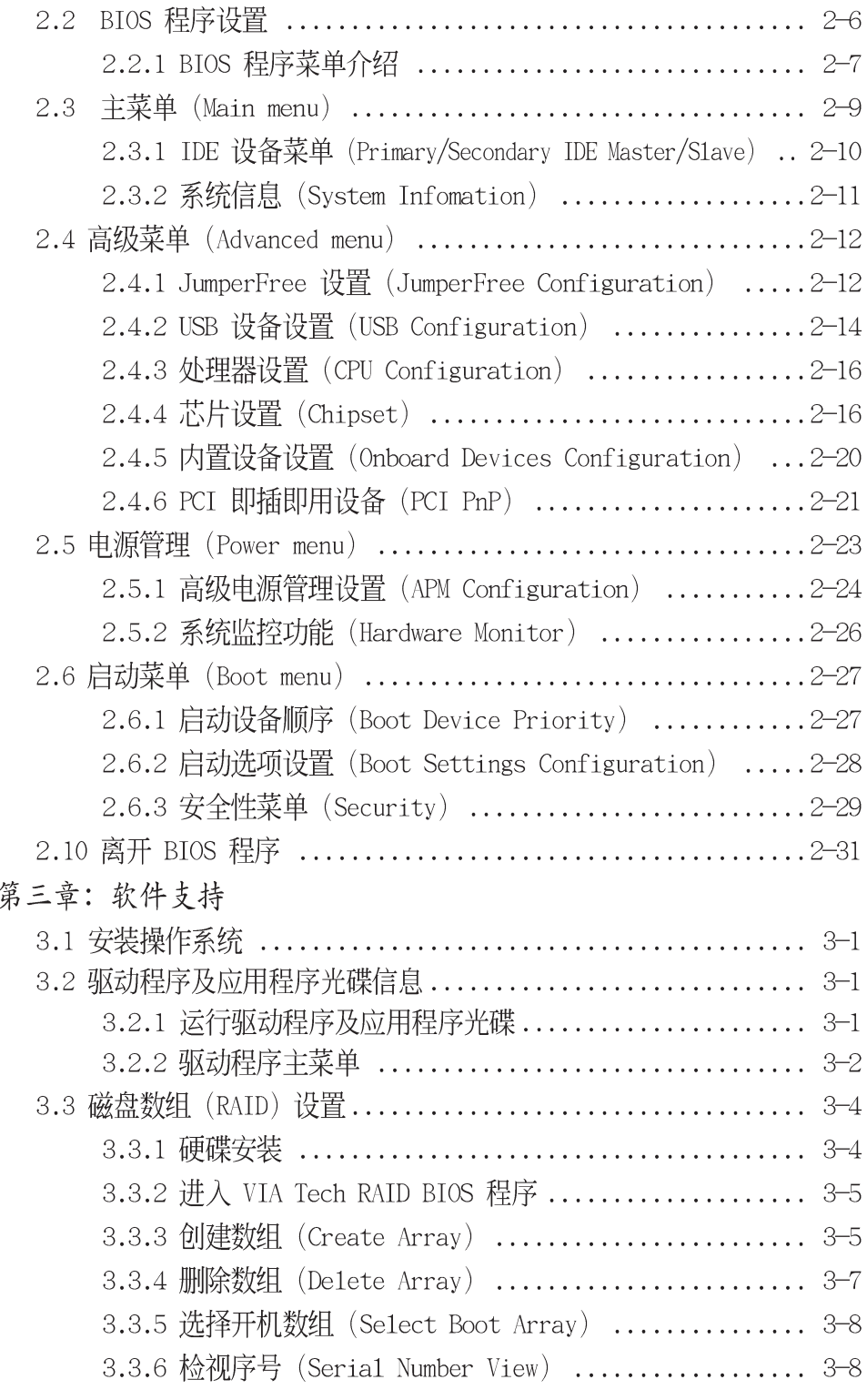

# 安全性须知

# 电气方面的安全性

- 。 为避免可能的电击造成严重损害, 在搬动电脑主机之前, 请先将 电脑电源适配器暂时从电源插座中拔掉。
- 当您要加入硬件设备到系统中或者要去除系统中的硬件设备时, 请务必先连接该设备的数据线,然后再连接电源适配器。可能的 话, 在安装硬件设备之前先拔掉电脑的电源电源适配器。
- 当您要从主板连接或拔除任何的信号线之前, 请确定所有的电源 适配器已事先拔掉。
- 在使用扩展卡或扩充卡之前, 我们建议您可以先寻求专业人士的 协助。这些设备有可能会干扰接地的回路。
- 请确定电源的电压设置已调整到本国/本区域所使用的电压标准 值。若您不确定您所属区域的供应电压值为何, 那么请就近询问 当地的电力公司人员。
- 如果电源已损坏, 请不要尝试自行修复。请将之交给专业技术服 务人员或经销商来处理。

# 操作方面的安全性

- 在您安装主板以及加入硬件设备之前, 请务必详加阅读本手册 所提供的相关信息。
- 在使用产品之前, 请确定所有的电缆、电源适配器都已正确地连 接好。若您发现有任何重大的瑕疵,请尽速联络您的经销商。
- 。 为避免发生电气短路情形, 请务必将所有没用到的螺丝、回型针 及其他零件收好,不要遗留在主板上或电脑主机中。
- 。 灰尘、湿气以及剧烈的温度变化都会影响主板的使用寿命, 因此 请尽量避免放置在这些地方。
- 请勿将电脑主机放置在容易摇晃的地方。
- 若在本产品的使用上有任何的技术性问题,请和经过检定或有经 验的技术人员联络。

# 关于这本用户手册

产品用户手册包含了所有您在安装华硕 P4V800-X 主板时所需用到 的信息。

#### 用户手册的编排方式

用户手册是由下面几个章节所组成:

。 第一章: 产品介绍

您可以在本章节中发现诸多华硕所赋予 P4V800-X 主板的优异特 色。利用简洁易懂的说明让您能很快地掌握 P4V800-X 的各项特 性, 当然, 在本章节中我们也会提及所有能够应用在 P4V800-X 的新产品技术。

第二章: BIOS 程序设置

本章节描述如何使用 BIOS 设置程序中的每一个菜单项目来更改 系统的组合设置。此外也会详加介绍 BIOS 各项设置值的使用时 机与参数设置。

。 第三章: 软件支持

您可以在本章节中找到所有包含在华硕驱动程序及应用程序光碟中 的软件相关信息。

#### 提示符号

为了能够确保您正确地完成主板设置, 请务必注意下面这些会在本 手册中出现的标示符号所代表的特殊含意。

- $\mathcal{A}$ 警告/危险: 提醒您在进行某一项工作时要注意自身的安全。
- 小心: 提醒您在进行某一项工作时要注意勿伤害到电脑主板元  $\bigwedge$ 件。
- 重要: 此符号表示您必须要遵照手册所描述之方式完成一项或  $\mathbb{R}$ 多项软硬件的安装或设置。
- $\mathscr{L}$ 注意: 提供有助于完成某项工作的诀窍和其他额外的信息。

#### 跳线帽及图标说明

主板上有一些小小的塑胶套, 里面有金属导线, 可以套住选择区 的任二只针脚(Pin)使其相连而成一通路(短路),本手册称之为 跳线帽。

有关主板的跳线帽使用设置,兹利用以下图标说明。以下图为 例, 欲设置为 "Jumper Mode", 需在选择区的第一及第二只针脚部 份盖上跳线帽,本手册图标即以涂上底色代表盖上跳线帽的位置, 而空白的部份则代表空接针。以文字表示为: [1-2]。

因此, 欲设置为"JumperFree™Mode", 以下图表示即为在「第二 及第三只针脚部份盖上跳线帽」。以文字表示即为: [2-3]。

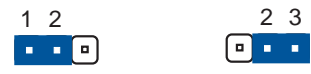

Jumper Mode

Jumper Free (Default)

# 哪里可以找到更多的产品信息

您可以经由下面所提供的两个渠道来获得您所使用的华硕产品信息 以及软硬件的升级信息等。

1. 华硕网站

您可以到 http://www.asus.com.cn 华硕电脑互联网站取得所有 关于华硕软硬件产品的各项信息。台湾地区以外的华硕网址请参考 下一页。

2. 其他文件

在您的产品句装盒中除了本手册所列举的标准配件之外, 也有可能 会夹带有其他的文件,譬如经销商所附的产品保证单据等。

# 华硕的联络信息 北京中电华纬电子科技发展有限公司

#### BEIJING HUAWEI COMPUTER CO., LTD 市场讯息 Marketing Info 技术支持 Technical Support 地址: 北京市东城区朝阳门北大街 免费服务电话: 800-820-6655 电话: 86-10-65542784 8号富华大厦F座13层之B 主板/显卡/CDROM/笔记本电脑 电话: 86-10-65542784 电话: 86-21-54421515 服务器 传真: 86-10-65542792 传真: 86-10-65542792 Email: info@asus.com.cn Email: tsd@asus.com.cn 互联网: http://www.asus.com.cn/ http://www.asuslife.com/

#### 华硕电脑公司 ASUSTeK COMPUTER INC. (亚太地区)

市场讯息 Marketing Info 地址: 台湾台北市北投区立德路150号 申话: 886-2-2894-3447 传真: 886-2-2894-7798

免费服务电话: 0800-093-456 主板/显卡/笔记本电脑 电话: 0800-093-456 # 3 台式机/服务器 服务时间: 周一至周五AM 9:00 - PM 9:00 周六、日 AM 9:00 - PM 6:00 传真: 886-2-2890-7698 互联网: http://taiwan.asus.com.tw/

技术支持Technical Support

#### ASUS COMPUTER INTERNATIONAL (美国)

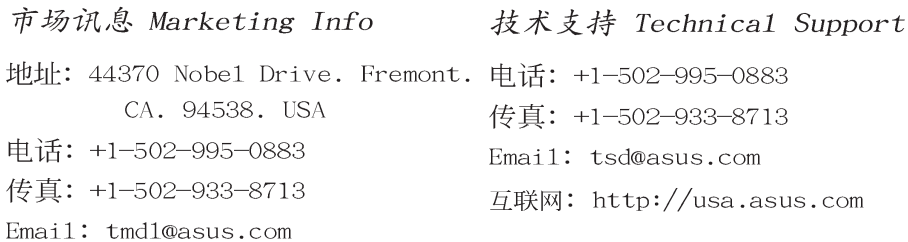

#### ASUS COMPUTER GmbH (德国/奥地利)

 $\sim$   $\sim$ 

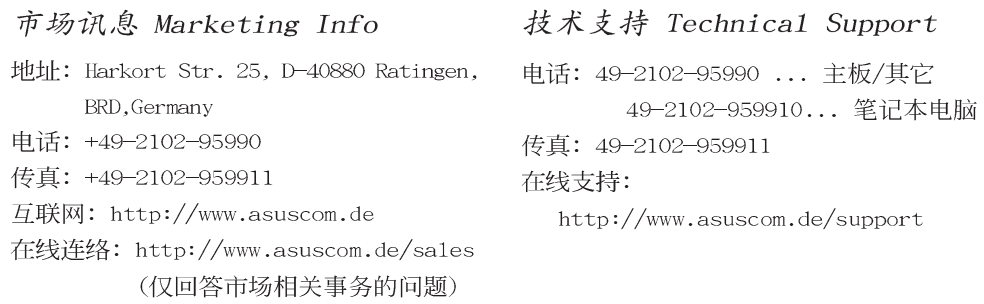

# P4V800-X 规格简介

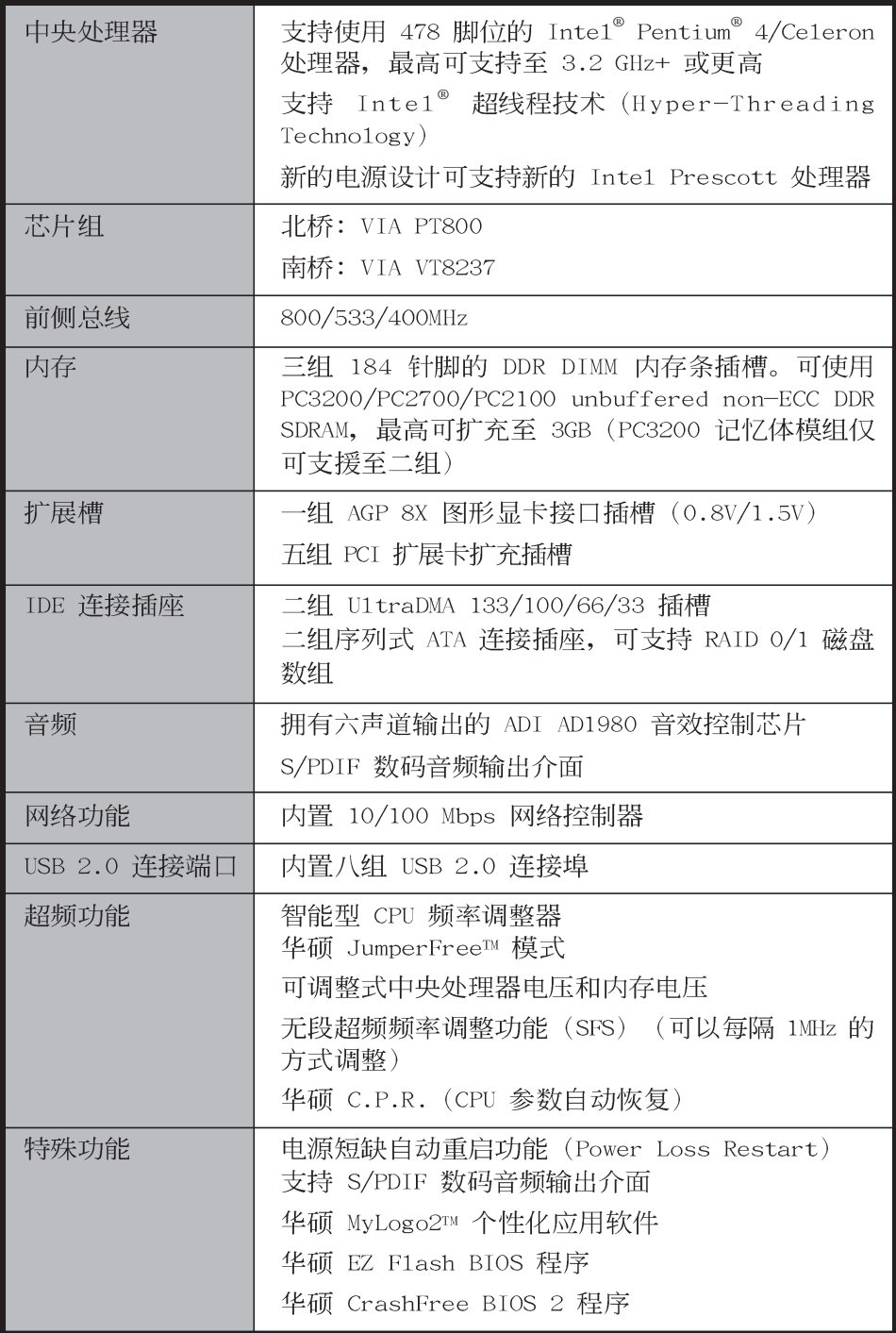

# P4V800-X 规格简介

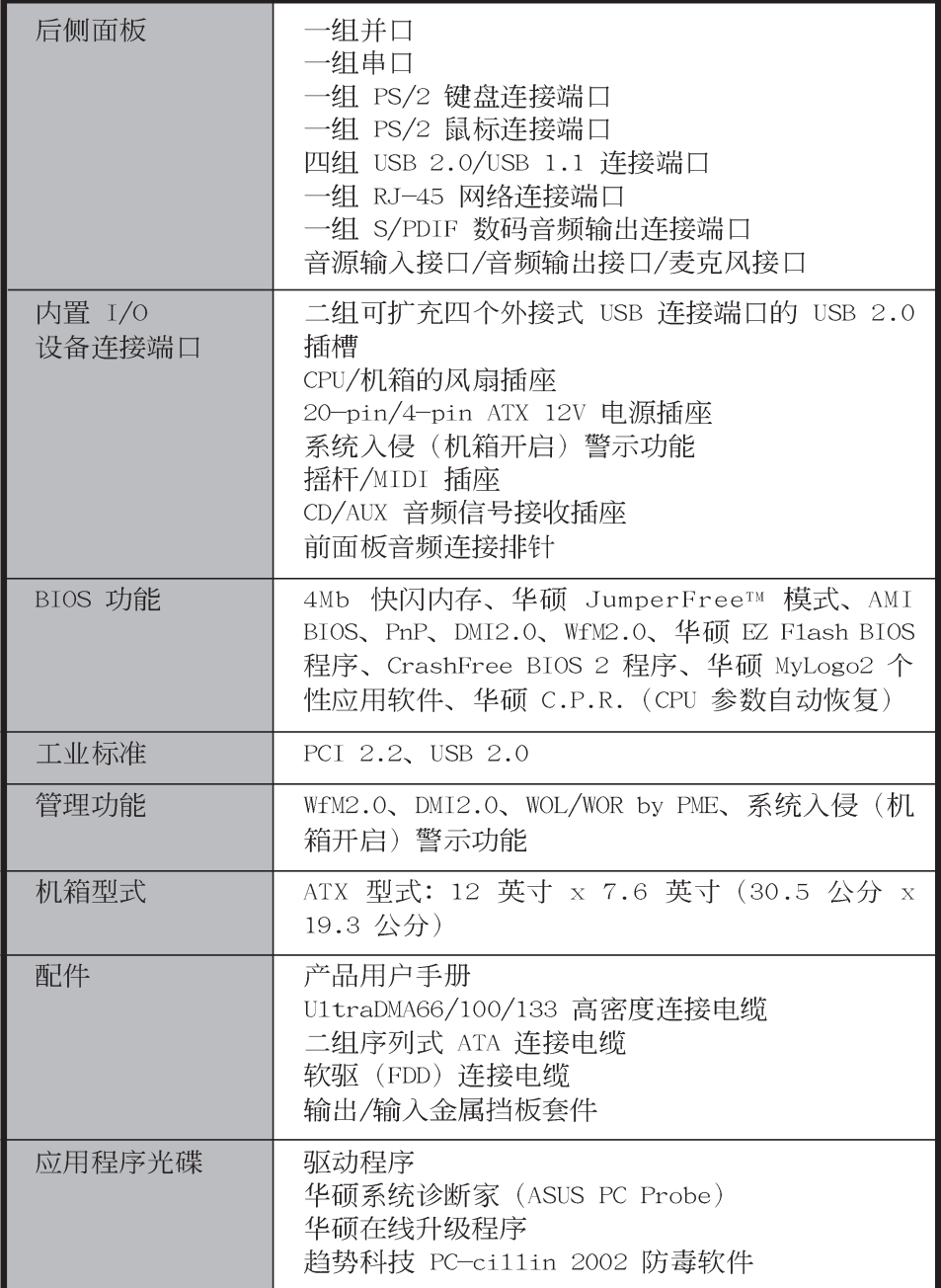

★表列规格若有变动, 恕不另行通知

# 第一章產品介紹

# 1.1 欢迎加入华硕爱好者的行列

#### 再次感谢您购买此款华硕 P4V800-X 主板!

华硕 P4V800-X 主板的问世除了再次展现华硕对于主板一贯具备的 高质量、高性能以及高稳定度的严苛要求,同时也添加了许多新的 功能以及大量应用在它身上的最新技术, 使得 P4V800-X 主板成为华 硕优质主板产品线中不可多得的闪亮之星。

由华硕 P4V800-X 主板与英特尔 Socket-478 Pentium4/Ce1eron 微处理器的搭档演出,再加上 VIA PT800 芯片组所构成的强大阵容, 与支持最新的 800MHz 前置总线 (FSB800), 如此的超完美结合再一 次为高性能台式机平台提供一个全新性能标志的解决方案。

最多可增加到 3GB 容量并支持最新一代的内存标准 PC3200/2700/ 2100 DDR SDRAM (Double Data Rate SDRAM, 双倍数据传输率动态存 取内存)、通过 AGP 8X 接口运算处理的高分辨率图形显示, 支持 USB 2.0 以及六声道的音频功能, 在在显示了华硕 P4V800-X 主板是一款 当您恣意遨游在 Pentium 4 超高速运算世界时能够持续处于性能、 稳定领先地位的不二选择!

# 1.2 产品包装

在您拿到华硕 P4V800-X 主板包装盒之后, 请马上检查下面所列出 的各项标准配件是否齐全:

- √ 华硕 P4V800-X 主板 ATX 型式: 12 英寸 x 7.6 英寸 (30.5 公分 x 19.3 公分)
- √ 华硕 P4V800-X 系列主板驱动程序及应用程序光碟
- √ 40 针脚 80 导线 U1traDMA66/100/133 IDE 高密度连接电缆
- √ 二组序列式 ATA 连接电缆
- √ 3.5 英寸软驱连接申缆
- √ 主板输出/输入连接端口金属挡板
- √ 备用的跳线帽
- √ 华硕 P4V800-X 主板用户手册

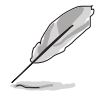

若以上列出的任何一项配件有损坏或是短缺的情形, 请尽 速与您的经销商联络。

# 1.3 特殊功能

#### 1.3.1 产品特写

华硕 P4V800-X 主板内置 VIA PT800 芯片组, 可支持最新的800MHz 前置总线 (FSB800) 与 Inte1 最新一代的 Prescott 中央处理器, 还可支持高带宽的 DDR400。因此, 华硕 P4V800-X 主板提供真正价 格平实、性能卓越的 FSB800 解决方案。

# 新世代中央处理器 第二

华硕 P4V800-X 主板配置一组拥有 478 脚位的中央处理器省力型 插座 (ZIF) 。内置的 VIA PT800 芯片组支持 800MHz 系统总线, 可 以支持核心时钟高达 3.2 GHz+ 的 P4 中央处理器, 并支持超线程技 术 (Hyper-Threading Technology)、DDR400 内存条, 如此的超完 美组合提供了全方位、高性能的解决方案, 让华硕 P4V800-X 可以完 美的达成任何您所希冀的需求。

#### 支持 DDR400 (PC3200) 内存规格

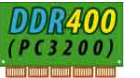

采用最新一代的内存标准 DDR400 (PC3200) 规格的 DDR SDRAM (Double Data Rate SDRAM, 双倍数据传输率动态存取内存), 具有 较以往 SDRAM 内存更高的传输性能, 传输速率最高可达每秒 3.2GB。

# 集成式 RAID 磁盘数组 mearat

本主板的 VIA8237 南桥芯片支持使用二组序列式 ATA(简称为 SATA)规格接口来建构 RAID 0/1 磁盘数组,而本主板更提供了图形 使用接口让用户可以更容易进行磁盘数组的设置与管理, 或是磁盘 数组的连接。

# 支持最新的 AGP 8X 规格 AGFEA

华硕 P4V800-X 主板支持最新的 AGP 8X 接口运算处理, AGP 8X (AGP 3.0) 是最新一代的 VGA 显示接口, 可以提供更强大的图形显 示及处理的性能, 传输速率可高达每秒 2.12GB。

### 支持 USB 2.0 规格 OSB 2.0

本主板支持最新的串行总线 USB 2.0 规格, 传输速率从 USB 1.1 规格的 12 Mbps 一举提升到 USB 2.0 规格的 480 Mbps。高带宽的 USB 2.0 规格提供高分辨率的视频会议系统、数码相机、数码摄影 机、新一代的扫描仪、打印机, 以及快速的储存媒体等设备的连 接。USB 2.0 规格同时也可以向下兼容于 USB 1.1 规格。

# 支持序列式 ATA 标准

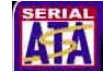

序列式 ATA 是最新一代的 ATA 技术规格, 提供现在和未来更高的 性能表现。序列式 ATA 可以使数据的传输速度提高到每秒 150MB, 传输率远高于现行的 并列式 ATA, 并提供 100% 的软件兼容性。

#### 内置 10/100Mps 局域网功能

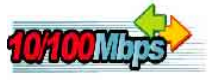

本主板所内置的网络控制芯片集成了单芯片快速网络控制器, 它 可提升 ACPI 的电源管理功能, 让操作系统对电源管理更有效率。

# 支持 S/PDIF 数码音频输出 SPDIF

华硕 P4V800-X 主板提供了更大的便利性, 可以通过 S/PDIF 数码 音频输出接口来连接外接式的家庭剧院影音设备, 让您在享受如 DVD 影音视频或玩电脑游戏时, 更能体验 5.1 声道环绕音响效果所带来 的听觉震撼。

# SoundMAX 数码音频系统 soundMAX

SoundMAX 数码音频系统是一套针对专业领域的商业人士、音响发 烧友、音乐家与游戏玩家们, 所开发出来的高性能与高信赖度的音 频软件。SoundMAX 数码音频系统可以输出 5.1 声道环绕音响、领先 具备 Yamaha DLS by XG 音色数据库的 DLS2 MIDI 合成器、支持 5.1 声道虚拟剧院环绕音频, 除此之外并支持所有游戏主要所需的音频 技术, 例如: Microsoft DirectX<sup>TM</sup> 8.0、Microsoft DirectSound 3D<sup>IM</sup>、A3D、MacroFX、ZoomFX、MultiDrive 5.1 与 EAX。

### CrashFree BIOS 2 程序 Grah

华硕最新自行研发的 CrashFree BIOS 2 工具程序, 可以让您轻松 的恢复 BIOS 程序中的数据。当 BIOS 程序和数据被病毒入侵或毁 损, 您可以轻松的从华硕应用程序光碟中, 将原始的 BIOS 数据恢复 至系统中。这项保护设备可以降低您因 BIOS 程序毁损而购买 ROM 芯 片置换的需要。

#### 华硕在线升级 ASUS Update 程序

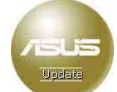

华硕提供了一个最方便快捷的升级方式, 您可从应用程序光碟中 安装华硕在线升级程序。此程序可让您经由内部网络对外连接或是 经由互联网服务供应商(ISP)所提供的连线方式连接到互联网来下 载升级数据。

# 1.4 主板的各项元件

在您开始著手安装华硕 P4V800-X 主板之前, 建议您花一点时间了 解有关于 P4V800-X 主板的设置和特殊功能, 如此不但可以让主板的 安装更加容易顺手, 未来升级时也能快速地掌握要领。请参考下一页 对各元件的叙述说明。

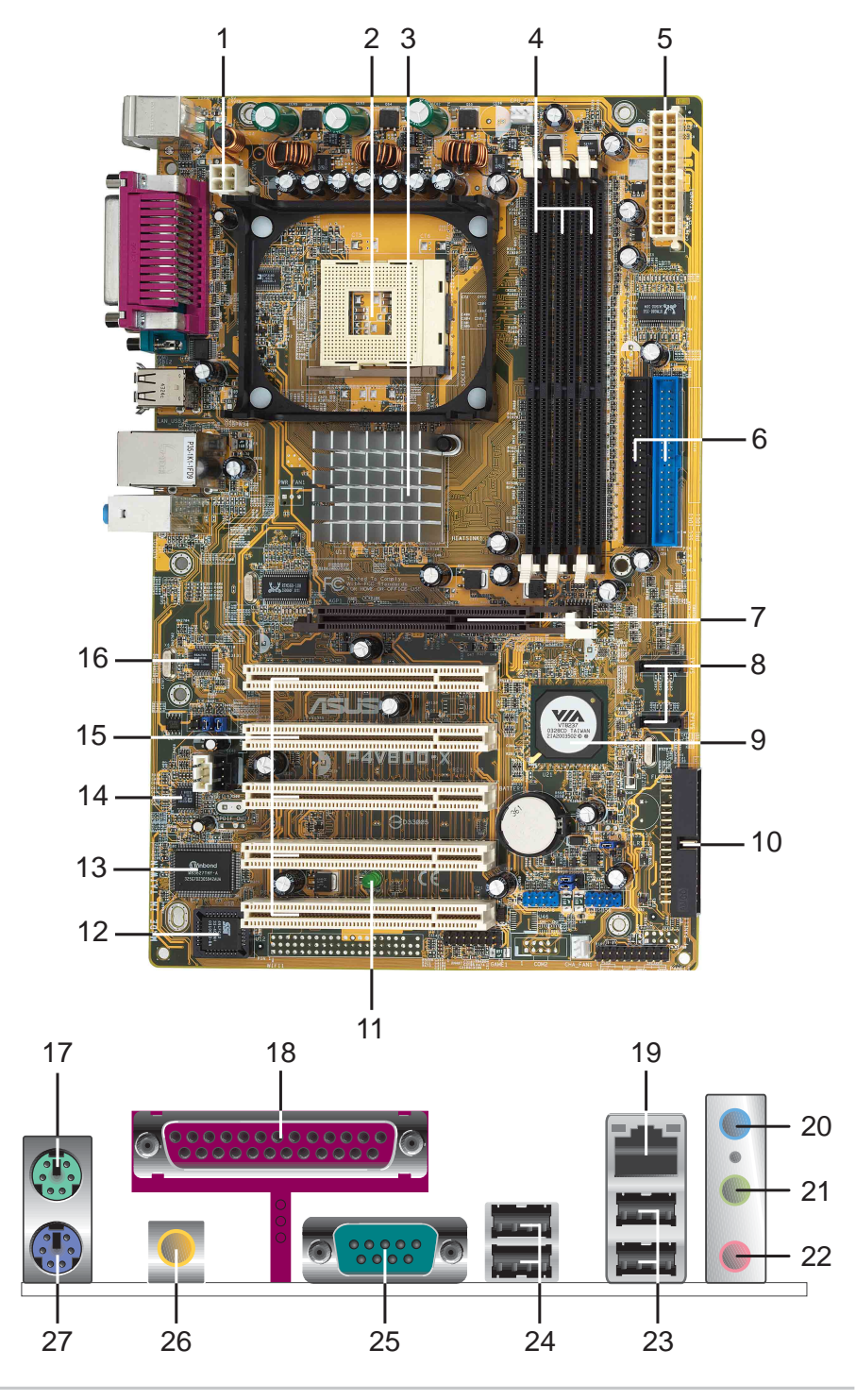

- ATX 12 伏特电源插座 这个电源插座用来连接 ATX 12V 电源  $\boxed{1}$ 4 Pin 12V 的插头。
- 微处理器插槽 采用最新式的 478 脚位 ZIF (Zero Insertion  $2<sup>1</sup>$ Force) 零阳力插槽。此种新规格的 Socket-478 微处理器插槽用 来搭配具有 800/533/400MHz 系统总线, 以及每秒 6.4GB、4.3GB 与 3.2GB 的高数据传输率的英特尔 Pentium4 微处理器。
- 北桥控制芯片 这个 VIAPT800 芯片组提供 800/533/400MHz  $3<sup>1</sup>$ 频率的处理器接口、400/333/266MHz 系统内存接口、支持 AGP 8X (0.8V/1.5V) 接口。
- DDR 内存条插槽 本主板内置三组 184 针脚的 DDR DIMM 内存  $\vert 4 \vert$ 条插槽。使用符合 unbuffered non-ECC DDR SDRAM, 最高可 扩充至 3GB。
- ATX 电源连接插座 这个电源插座用来连接到 ATX 12V 电  $5<sup>1</sup>$ 源。要注意的是, 您所使用的电源必须能够在 +5VSB 的申路上 提供至少 1 安培的电流。
- IDE 设备连接插座 这两组双通道总线主控 IDE 设备插座可  $6<sup>-1</sup>$ 提供U1tra DMA133/100/66、PIO 3/4 模式的 IDE 硬件设备使 用。由于这些 IDE 设备插座皆具备防呆设计, 因此不会有电缆 插错方向的问题。
- AGP 图形显卡插槽 这个 AGP 图形加速端口插槽支持供 3D  $\vert 7 \vert$ 图形应用程序使用的 0.8V/1.5V AGP 8X 图形加速显卡。
- 序列式 ATA 连接排针 这二组 7-pin 的连接排针由 VIA  $8<sup>°</sup>$ VT8237 南桥芯片提供, 可以连接序列式 ATA 设备。
- 南桥控制芯片 这个 VIA VT8237 南桥控制芯片集成了多种  $9$ I/O 功能, 例如二组 ATA/133 IDE 插槽、二组序列式 ATA 设 备插槽、八组 USB 2.0/1.1 连接端口、I/O APIC、AC' 97 2.2 接口, 以及 PCI 2.2 接口。
- 软驱连接插座 以本主板所提供的软驱电缆连接到 3.5 英寸  $|10|$ 的软驱。为避免插错方向, 连接到主板软驱插座的电缆接口第五 只针脚已被填满,而主板软驱插座的第五只针脚则是被去除。
- 电源警示灯 若 P4V800-X 内置的警示灯亮起, 表示目前主板  $\boxed{11}$ 上仍有电力。这个警示灯可用来提醒您在安装或移走任何的硬件 设备之前,都必须先去除电源、等待警示灯熄灭方可进行。
- Flash ROM 这颗配置 4Mb 容量的固件芯片包含了一组可改变  $|12|$ 主板及周边设备许多软硬件设置的可程序化 BIOS 设置程序。
- Super I/0 芯片 这颗低脚位接口的多用途芯片主要是提供许  $|13|$ 多常用的输入输出功能。该芯片支持一组驱动 360K/720K/1.44M/ 2.88MB 软驱的高性能软碟控制器、一组多功能模式的并口功能、 二组串口、一组摇杆连接端口、一组鼠标与键盘接口,以及一组 快闪内存接口。

华硕 P4V800-X 主板用户手册

- 音频编解码器 P4V800-X 主板所配置的 ADI AD1980 音频控  $|14|$ 制芯片是一组 AC' 97 音频编解码芯片, 支持六声道的音频 录放设备。这组音频编解码芯片为六声道解码, 支持 5.1 声道 的环绕音频、S/PDIF 输出、AUX、立体音源输入、集成式头戴 式耳机扬声器、优于 90dB 的 dynamic range。
- PCI 接口设备扩充插槽 提供五条 32 位并且符合 PCI 2.2 规 **15** 格的 PCI 设备扩充插槽, 可以使用如 SCSI 卡或者网卡等拥有 每秒 133MB 处理能力的总线主控式 PCI 接口设备卡。
- 局域网控制器 内置 VIA VT8237 网络控制器提供使用 10/  $16$ 100Mbps 网络应用解决方案。
- PS/2 鼠标连接端口 (绿色) 将 PS/2 鼠标插头连接到此端口。  $17$
- 幷口 您可以连接打印机、扫描仪或者其他的并口设备。  $|18|$
- RJ-45 网络连接端口 这组连接端口可经网络电缆连接至局 <sup>19</sup> 域网 (Local Area Network, LAN)。
- 音源输入接口(浅蓝色)- 您可以将录音机、音响等的音频输  $20$ 出端连接到此音频输入接口。在六声道音频输出模式中,这个 接口应该接到中声道及重低音喇叭。
- 音频输出接口 (草绿色) 您可以连接耳机或喇叭等的音频接收 21 设备。在六声道音频输出模式中,这个接口应该接到前声道。
- 麦克风接口(粉红色)-此接口连接至麦克风。在六声道音频输  $\overline{22}$ 出模式中, 这个接口应该接到环绕喇叭。

 $\sqrt{2}$ 

音频输出、音频输入与麦克风接口的功能会随著声道音频 设置的改变而改变, 如表格所示。

#### 二、四、六声道音频设置(请注意: Win98SE 仅支持四声道)

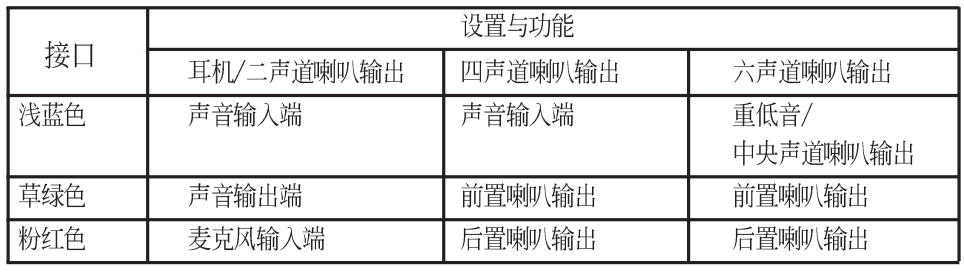

- USB 2.0 设备连接端口 (3 和 4) 这两组串行总线 (USB, 23 Unervisal Serial Bus) 连接端口可连接到使用 USB 2.0 接口的硬 件设备。
- USB 2.0 设备连接端口 (1 和 2) 这两组串行总线 (USB, 24 Unervisal Serial Bus) 连接端口可连接到使用 USB 2.0 接口的硬 件设备。
- 串口 这组 9-pin COM1 连接端口可用来连接序列鼠标或是其 25 他序列接口的设备。

S/PDIF 音频输出端口 - 本音频输出端口支持 S/PDIF 设备,  $26$ 可连接外接式的音频输出设备。

PS/2 键盘连接端口 (紫色) - 将 PS/2 键盘插头连接到此端口。 27

#### 安装华硕 P4V800-X 主板 1.5

在您开始安装之前,请先确定您所购买的电脑主机机箱是否可以容 纳 P4V800-X 主板, 并且机箱内的主板固定孔位是否能与 P4V800-X 主板的螺丝孔位吻合。注意: P4V800-X 主板是采 ATX 型式, 尺寸为 12 英寸 x 7.6 英寸 (30.5 公分 x 19.3 公分)。

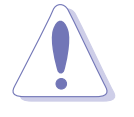

为方便在申脑主机机箱安装或取出主板, 请务必先将申源移 开! 此外, 取出主板之前除了记得将电源的电源适配器去除 之外,也要确定主板上的警示灯号已熄灭方可取出。

#### 1.5.1 主板的摆放方向

当您安装主板到电脑主机机箱内时, 务必确认安装的方向是否正 确。主板 PS/2 鼠标接口、PS/2 键盘接口, 以及音频插头等的方向 应是朝向主机机箱的后方面板,而且您也会发现主机机箱后方面板会 有相对应的预留孔位。

#### 1.5.2 螺丝孔位

请将下图所圈选出来的螺丝孔位对准主机机箱内相对位置的螺丝 孔,然后再一一锁上螺丝固定主板。

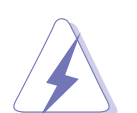

请勿将螺丝锁得太紧!否则容易导致主板的印刷电路板生成 角裂。

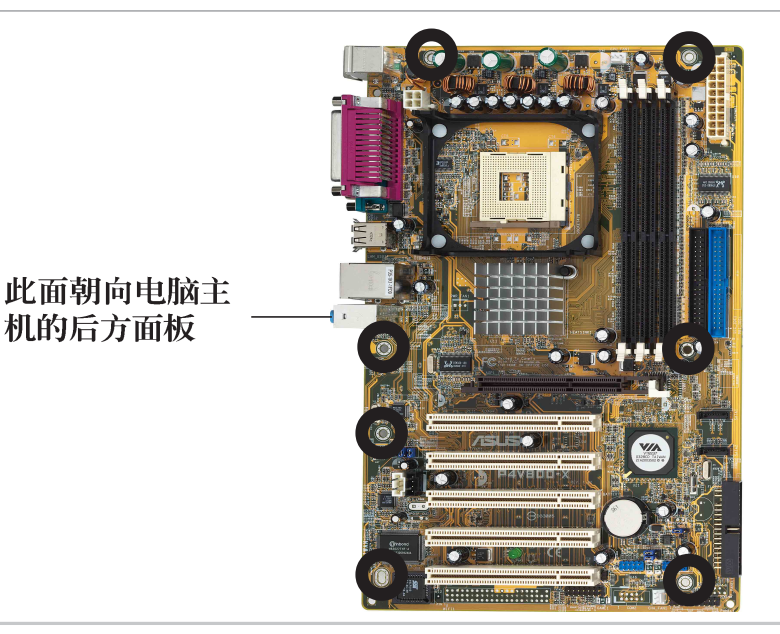

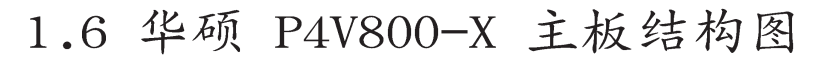

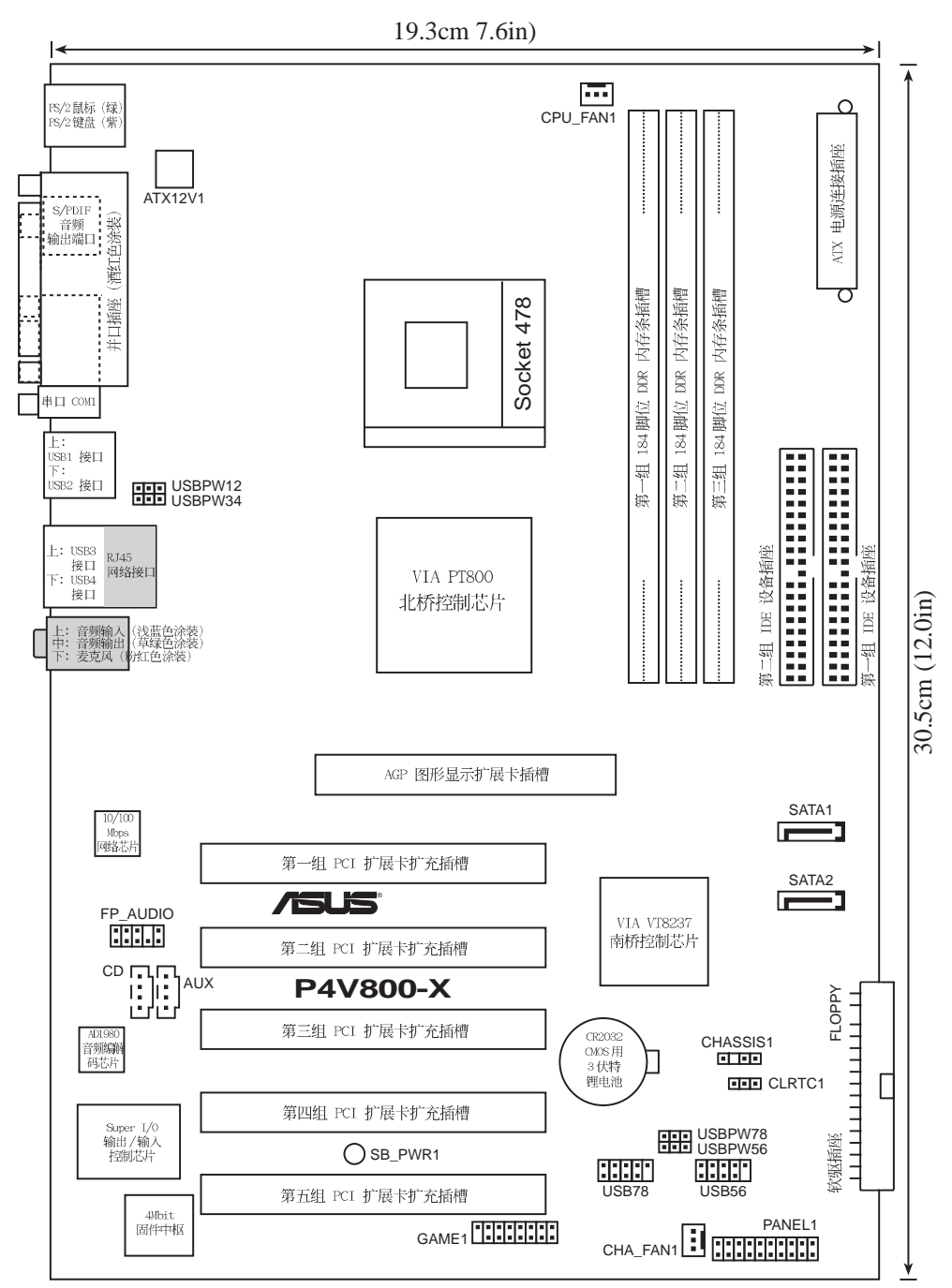

# 1.7 主板安装前

主板以及扩充卡都是由许多精密复杂的集成电路元件、集成性芯片 等所构成。而这些电子性零件很容易因静电的影响而导致损坏,因 此, 在您动手更改主板上的任何设置之前, 请务必先作好以下所列出 的各项预防措施。

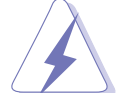

- 1. 在处理主板上的内部功能设置时, 您可以先拔掉电脑的 电源适配器。
- 2. 为避免生成静电, 在拿取任何电脑元件时除了可以使用 防静电手环之外, 您也可以触摸一个有接地线的物品或 者金属物品像电源外壳等。
- 3. 拿取集成电路元件时请尽量不要触碰到元件上的芯片。
- 4. 在您去除任何一个集成电路元件后, 请将该元件放置在 绝缘垫上以隔离静电, 或者直接放回该元件的绝缘包装 袋中保存。
- 5. 在您安装或去除任何元件之前, 请确认 ATX 电源的电源 开关是切换到关闭 (OFF) 的位置, 而最安全的做法是先 暂时拔出电源的电源适配器, 等到安装/去除工作完成后 再将之接回。如此可避免因仍有电力残留在系统中而严 重损及主板、外围设备、元件等。

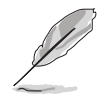

当主板上的电力指示灯 (SB PWR) 亮著时, 表示目前系统是 处于(1)正常运行(2)节电模式或者(3)软关机等的状态中,并 非完全断电!请参考下图所示。

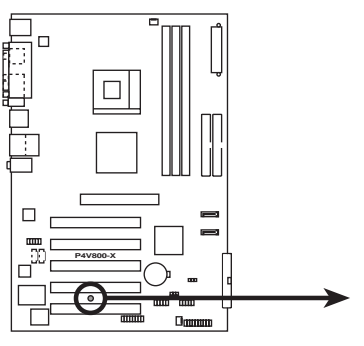

P4V800-X Onboard LED

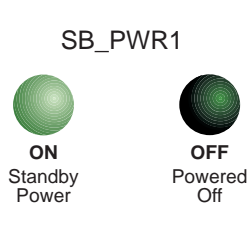

# 1.8 中央处理器 (CPU)

#### 1.8.1 概述

华硕 P4V800-X 主板配置一组拥有 478 脚位的中央处理器省力型 插座 (ZIF)。英特尔 Socket-478 Pentium®4 处理器采用内含 512/ 256KB L2 缓存的 0.13 微米处理器核心, 并支持 800/533/400MHz 的 系统总线, 让数据传输率可高达每秒 6.4GB、4.2GB 和 3.2GB。

注意: 左图中的 Pentium® 4 处 理器某一端边缘上画有金色三角形 的符号, 此金三角即代表处理器的 第一脚位, 而这个特殊标示也是您 要安装处理器到主板的处理器插座 时的插入方向识别根据。

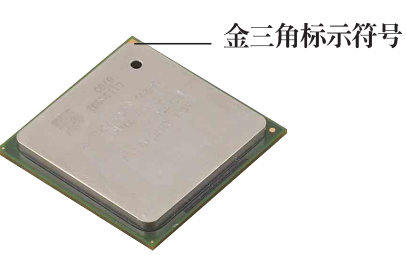

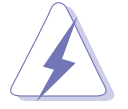

安装 Pentium® 4 处理器到 Socket-478 插座的方向若有 误,可能会弄弯处理器的针脚,甚至损及中央处理器本身!

#### Intel Hyper-Threading 技术说明

欲使用本主板之 Hyper-Threading 技术, 必须符合使用支持 Hyper-Threading 技术之 Intel Pentium 4 中央处理器。

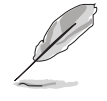

- 1. 本主板支持 Inte1 Pentium 4 中央处理器及 Hyper-Threading 技术。
- 2. 仅 Windows XP 及 Linux 2.4x (Kerne1) 或升级的版本 支持 Hyper-Threading 技术, 在 Linux 操作系统下可 使用 Hyper-Threading 编译器编译程序码。
- 3. 建议您安装 Windows XP Service pack 1 操作系统。
- 4. 欲知更详细的 Hyper-Threading 技术请参考 www.intel.com/info/hyperthreading 网站内容。

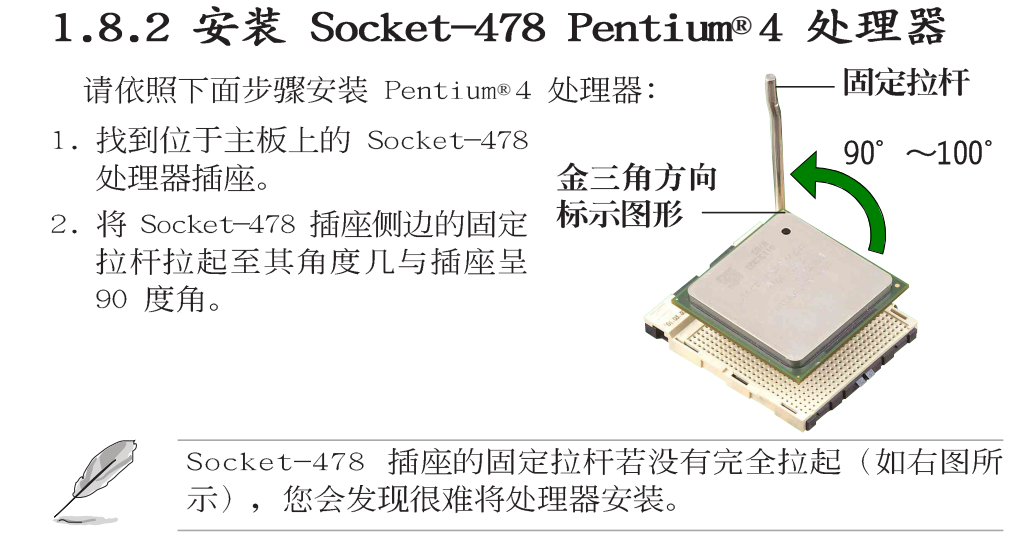

第一章: 产品介绍

- 3. 将 Pentium® 4 处理器标示有金三角的那一端对齐固定拉杆的底 部(与处理器插座连接的地方,见右图所示)。
- 4. 请小心地放入 Pentium® 4 处理器, 并确定所有的针脚是否都已 没入插槽内。
- 5. 当处理器安置妥当, 接下来在您要拉下固定拉杆欲锁上处理器插槽 的同时,请用手指轻轻地抵住处理器。最后当固定拉杆锁上插槽时 会发出一清脆声响, 即表示已完成锁定。
- 6. 安装包装盒内付的散热片与风扇。
- 7. 将 CPU 的风扇电缆连接到主板上的 CPU FAN 插座。

# 1.9 系统内存

#### 1.9.1 概述

华硕 P4V800-X 主板配置三组 DDR DIMM (Double Data Rate, 双 倍数据传输率)内存条插槽, 您可以使用 unbuffered non-ECC 的 DDR DIMM 内存条, 总内存容量最多可以增加至 3GB。

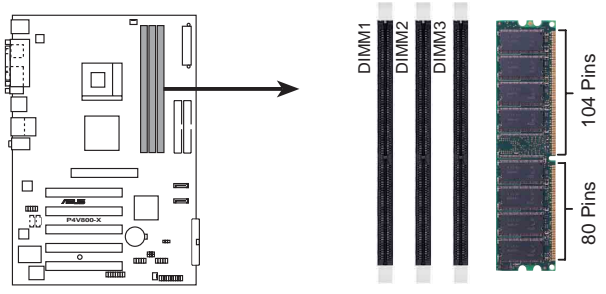

**P4V800-X 184-Pin DDR DIMM Sockets**

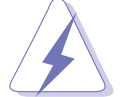

- 在安装或去除内存或其他系统元件之前, 请务必先将电源 适配器拔出, 以避免造成主板或其他系统元件的损毁。
- 安装 AGP 图形显卡之前, 建议您先安装内存条, 以免在安 •装 AGP 图形显卡时, 与内存插槽生成冲突。

请依照下面步骤安装内存条:

- 1. 先将内存条插槽两端的白色固定 卡榫扳开。
- 2. 将内存条的金手指对齐内存条插 槽的沟槽,并且在方向上要注意 金手指的凹孔要对上插槽的凸起 点。
- 3. 最后缓缓地将内存条插入插槽 中,若无错误,插槽两端的白色 卡榫会因内存条安装而自动扣到 内存条两侧的凹孔中。

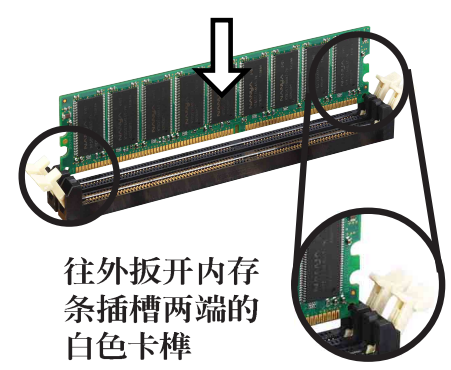

华硕 P4V800-X 主板用户手册

# 1.9.2 内存供应商列表

以下表列出经过本主板测试且认可的内存条供应商。

#### 表格 1 DDR 400 内存供应商认证列表 (QVL)

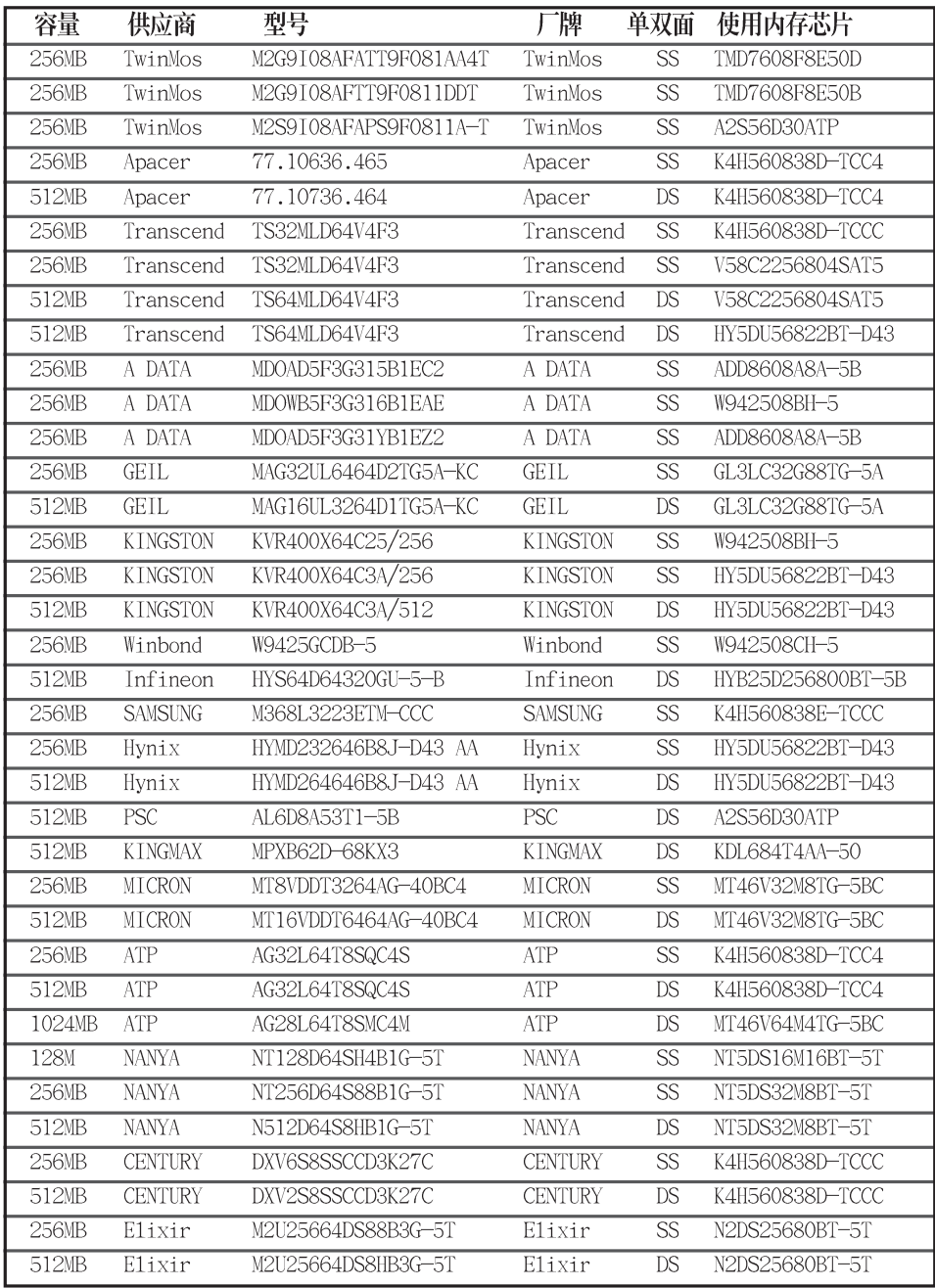

DDR400 内存条仅可同时安装二条。并请选择使用经华硕测 试且认证的内存条, 其他未经测试认证的内存条可能无法适 用于本主板, 请参考华硕网站 http://www.asus.com 所公 布的最新信息及内存供应商商认证列表。

# 1.10 扩充插槽

为了因应未来会扩充系统性能的可能性,本主板提供了五组 PCI 设 备扩充插槽以及一组图形加速端口 (AGP, Accelerated Graphics Port) 插槽。

请依照下列步骤安装扩充卡:

- 1. 在安装扩充卡之前, 请先详读机箱的使用说明, 并且要针对该卡作 必要的硬件设置更改。
- 2. 启动电脑, 然后更改必要的 BIOS 程序设置。若需要的话, 您也 可以参阅第二章 BIOS 程序设置以获得更多信息。
- 3. 为加入的扩充卡指派一组尚未被系统使用到的 IRQ。请参阅下表所 列出的中断要求使用一览表。
- 4. 请依照扩充卡的安装说明为新的扩充卡安装驱动程序和/或应用软 件。

#### 1.10.1 标准中断要求使用一览表

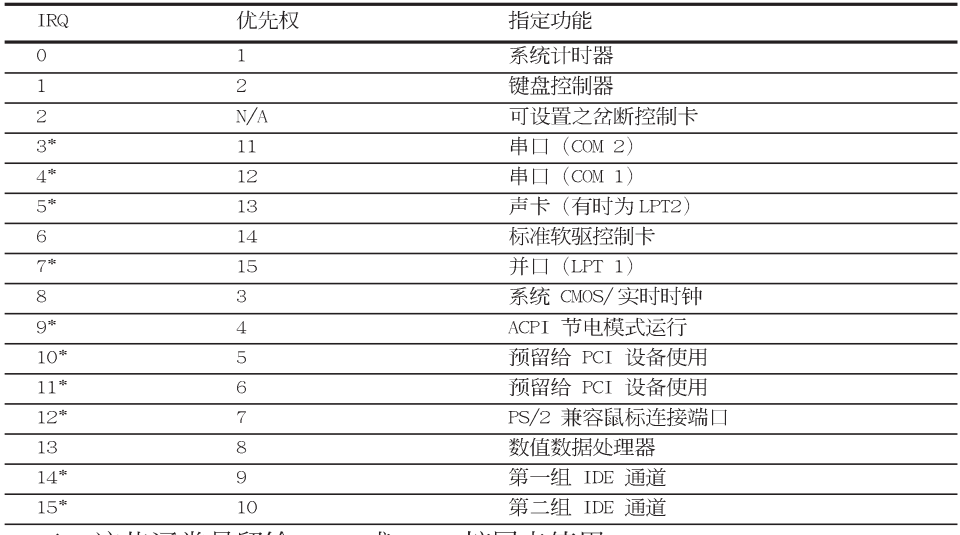

\*: 这些通常是留给 ISA 或 PCI 扩展卡使用。

# 1.10.2 本主板使用的中断要求一览表

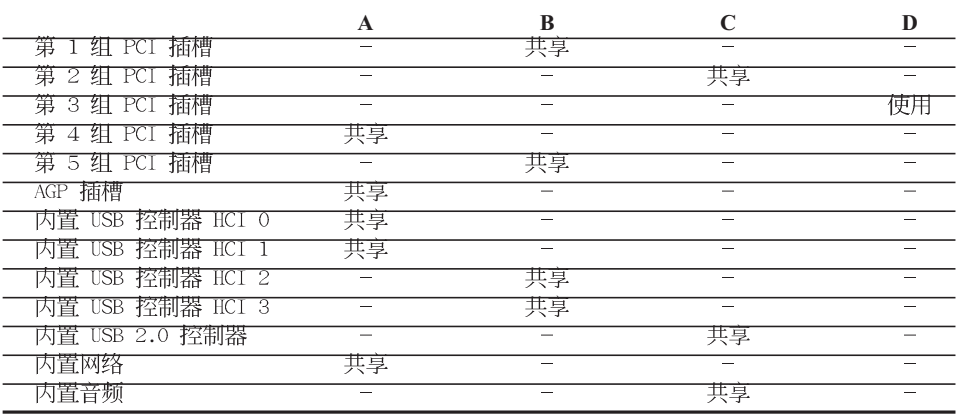

华硕 P4V800-X 主板用户手册

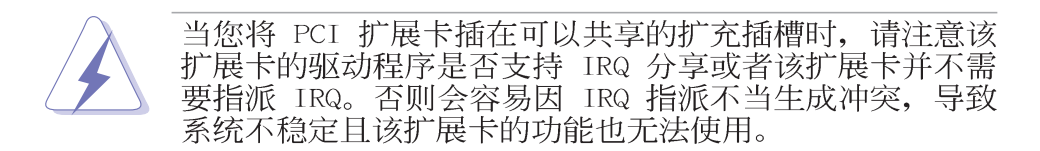

# 1.10.3 AGP 8X 扩展卡插槽

华硕 P4P800-M 主板提供一组 AGP 8X (Accelerated Graphics Port, 图形加速端口) 扩展卡插槽, 支持 AGP 8X 与 AGP 4X的 AGP 扩展卡。当您购买 AGP 扩展卡的时候, 请务必确认该 AGP 扩展卡是 使用 +0.8V 或 +1.5V 的工作电压。

请特别注意在将 AGP 扩展卡安装插槽时, 金手指部份的凹口必须 能够与插槽吻合。

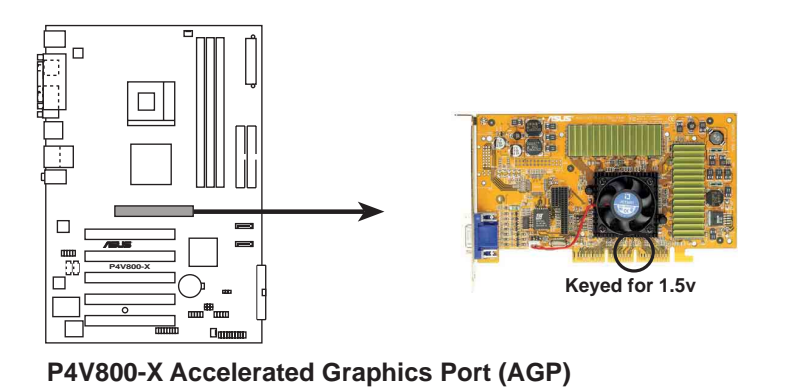

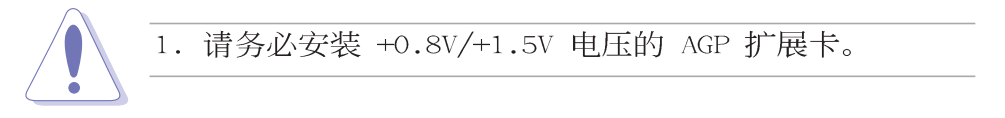

# 1.10.4 PCI 扩展卡扩充插槽

本主板配置五条 32 位的 PCI 扩展卡扩充插槽。举凡网卡、SCSI 卡、声卡、USB 卡等符合 PCI 接口规格者, 都可以使用在 PCI 扩展 卡扩充插槽上。下面这一张图标展示 PCI 接口网卡放置在 PCI 扩展 卡扩充插槽的情形。

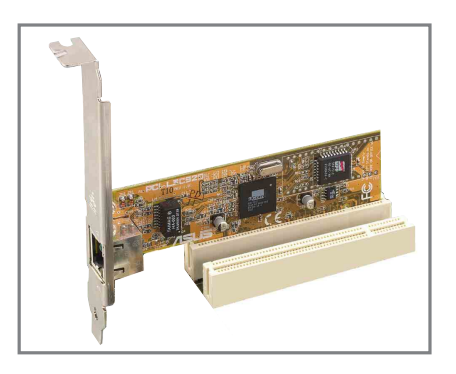

# 1.11 开关与跳线选择区

1. USB 设备唤醒功能设置 (3-pin USBPW12, USBPW34, USBPW56, USBPW78)

将本功能设为 +5V 时, 您可以使用 USB 接口设备将电脑从 S1 睡 眠模式(中央处理器暂停、内存已刷新、整个系统处于低电力模 式)中唤醒。

当本功能设置为 +5VSB 时, 则表示可以从 S3 与 S4 睡眠模式 (未供电至中央处理器、内存延缓升级、电源处于低电力模式)中 将电脑唤醒。

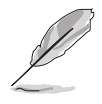

- 1. 欲使用 USB 设备唤醒功能的 +5VSB 设置, 您所使用的 电源必须能够在 +5VSB 电压上提供至少 1A 的电力, 否 则无法唤醒电脑系统。
- 2. 无论电脑处于一般工作状态或是节电模式中, 总电力消 耗都不得超过电源的负荷能力(+5VSB)。

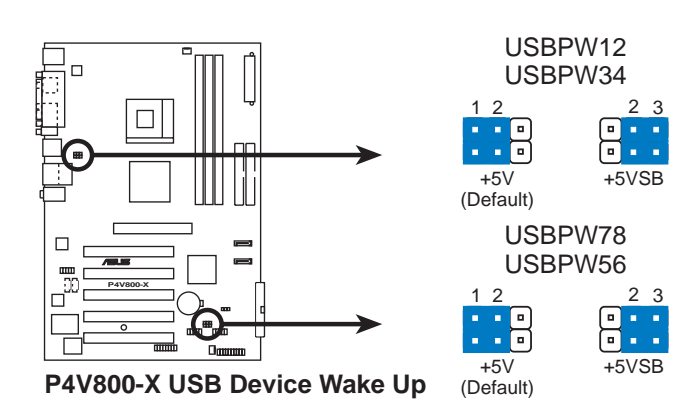

#### 2. CMOS 组合数据清除针脚 (CLRTC)

在主板上的 CMOS 内存中记载著正确的时间与系统硬件配置等数 据, 这些数据并不会因电脑电源的关闭而遗失数据与时间的正确 性, 因为这个 CMOS 的电源是由主板上的锂电池所供应。想要清 除这些数据,可以依照下列步骤进行:

- (1) 关闭电脑电源, 拔掉电源适配器;
- (2) 去除主板上的电池;
- (3) 将 CLRTC1 跳线帽由 [1-2] (缺省值) 改为 [2-3] 约五~十秒钟 (此时即清 除 CMOS 数据), 然后再将跳线帽改回 [1-2];
- (4) 装回主板的电池;
- (5) 插上电源适配器, 开启电脑电源;
- (6) 当开机步骤正在进行时, 按著键盘上的 <De1> 键进入 BIOS 程序画面重新 设置 BIOS 数据。

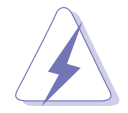

当您没有清除 CMOS 中数据的需要时, 请务必不要将跳线帽 由缺省值的位置移开, 因为这么作可能会造成系统无法正 常开机。

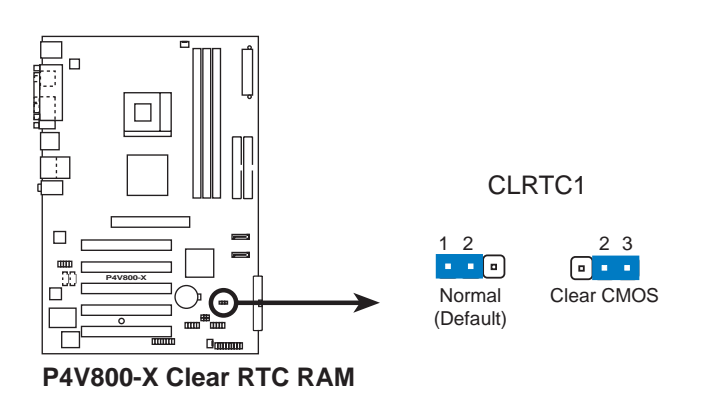

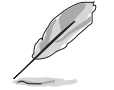

当系统因为超频而导致系统死机时, 您不需以上述的方式 清除 CMOS 数据。当系统因超频而死机时, 您只需使用 C.P.R. (CPU 参数自动恢复) 功能, 先将电脑关机, 然后 重新启动系统, 如此一来, BIOS 程序会自动将各项参数设 置恢复为用户上一次所设置的参数值。

# 1.12 元件与外围设备的连接

本节将个别描述主板上接针、接口等的功能说明。

#### 1. 软驱连接插座 (34-1 pin FLOPPY)

这个插座用来连接软驱的电缆,而电缆的另一端可以连接一部软 驱。软驱插座第五脚已被故意折断,而且电缆端的第五个孔也被 故意填塞, 如此可以防止在组装过程中造成方向插反的情形。

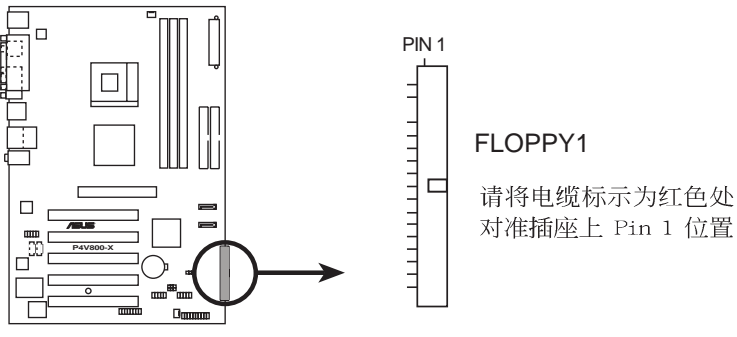

P4V800-X Floppy Disk Drive Connector

2. 中央处理器/机箱 风扇电源插座 (3-pin CPU FAN, CHA FAN)

您可以将 350 毫安 (4.2瓦) 或者一个合计为 1 安培 (12瓦) /+12 伏特的风扇电源接口连接到这三组风扇电源插座。请注意要将风扇 的风量流通方向朝向散热片, 如此才能让设备传导到散热片的热量 迅速排出。注意!风扇的数据线路配置和其接口可能会因制造厂商 的不同而有所差异, 但大部分的设计是将电源适配器的红线接至风 扇电源插座上的电源端(+12V), 黑线则是接到风扇电源插座上的接 地端(GND)。连接风扇电源接口时,一定要注意到极性问题。

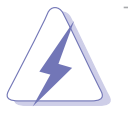

千万要记得连接风扇的电源, 若系统中缺乏足够的风量来散 热, 那么很容易因为主机内部温度逐渐升高而导致死机, 甚 至更严重者会烧毁主板上的电子元件。注意: 这些插座并不 是单纯的排针! 不要将跳线帽套在它们的针脚上。

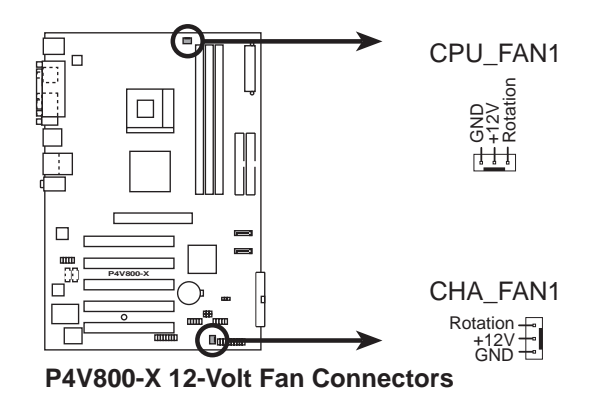

#### 3. IDE 设备连接插座 (40-1 pin PRI IDE, SEC IDE)

本主板上有两组 IDE 设备插座, 每个插座分别可以连接一条 IDE 电缆, 而每一条电缆可以连接两个 IDE 设备(像是硬碟、CD-ROM、ZIP 或 MO 等)。如果一条电缆同时装上两个 IDE 设备, 则 必须作好两个设备的身分调整, 其中一个设备必须是 Master, 另 一个设备则是 S1ave。正确的调整方式请参考各设备的使用说明 (排针中的第二十只针脚已经折断,如此可以防止组装过程时造 成反方向连接的情形)。

将电缆上蓝色端的插头插在主板上的 Primary (建议使用)或 Secondary 插座, 然后将电缆上灰色端的插头接在当作 Slave 设备 的 UltraDMA133/100/66 IDE 设备 (如硬碟) 上, 最后再将电缆上 黑色端的插头接在作为 Master 设备的 UltraDMA133/100/66 IDE 设备(如硬碟)上。

如果您使用同一条电缆连接两台硬碟, 您必须参阅您第二台硬碟 的使用说明书来调整跳线帽, 以便让第二台硬碟成为 S1ave 模 式。如果您拥有两台以上的 U1traDMA133/100/66 设备, 那么您 则必须再另外添购 U1traDMA133/100/66 用的电缆。

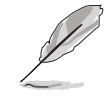

每一个 IDE 设备插座的第二十只针脚皆已预先拔断以符合 U1traDMA 电缆的孔位。如此做法可以完全预防连接电缆时 插错方向的错误。

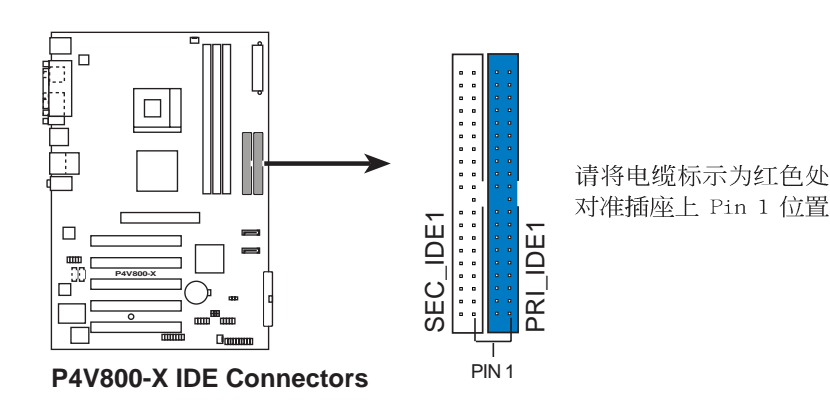

4. 主板电源插座 (20-pin ATXPWR1, 4-pin ATX12V1)

这些电源插座用来连接到一台 ATX 12V 电源。由电源所提供的连 接插头已经过特别设计, 只能以一个特定方向插入主板上的电源插 座。找到正确的插入方向后, 仅需稳稳地将之套进插座中即可。 除了所提供的 20 孔位 ATXPWR1 电源插座之外, 本主板另外还配 置了一组专门提供给中央处理器使用的 +12V 电源插座。为了让 处理器有足够且稳定的工作电压, 我们建议您务必连接此组电源插 座。

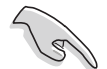

请确定您的 ATX 12V 电源在 +5V 供电线路上能够提供 20 安 培的电流, 在预备电压 +5VSB 的供电线路上能够提供至少 1 安培的电流。此外, 我们建议您最起码要使用 230 瓦的电 源, 而如果您的系统会搭载相当多的周边设备, 那么请使用 300 瓦高功率的电源以提供足够的设备用电需求。注意: 一 个不适用或功率不足的电源,有可能会导致系统不稳定或者 难以开机。

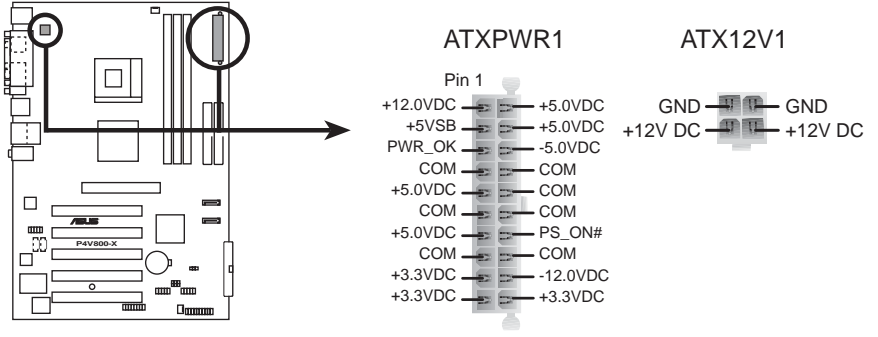

**P4V800-X ATX Power Connectors**

5. 前面板音频连接排针 (10-1 FP\_AUDIO)

这组音频外接排针供您连接到 Intel 的前面板音频申缆, 如此您 就可以轻松地经由主机前面板来控制音频输入/输出等功能。

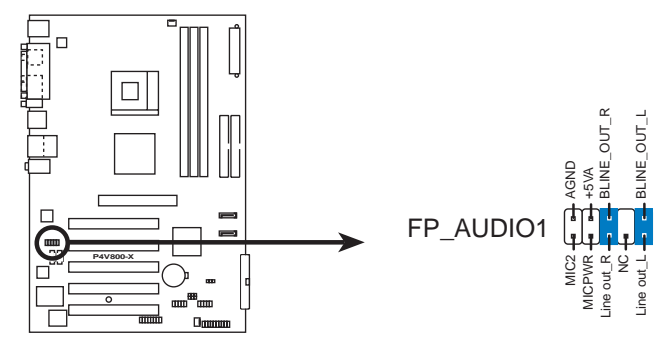

**P4V800-X Front Panel Audio Connector**

#### 6. USB 扩充套件电缆插座 (10-1 pin USB56)

若位于主机机箱后方背板上的 USB 设备连接端口已不敷使用, 本 主板提供了一组 USB 扩充套件电缆插座。这组 USB 扩充套件电缆 插座支持 USB 2.0 规格, 传输速率最高达 480 Mbps, 比 USB 1.1 规格的 12 Mbps 快 40 倍, 可以提供更高速的互联网连接、互动 式电脑游戏, 还可以同时运行高速的外围设备。

如果您的包装内附有 USB 2.0/摇杆模组, 可以将 USB 电缆连接 到这个插座上。这个模组拥有二个 USB 2.0 连接端口, 支持新一 代的 USB 外围设备, 例如高分辨率的视频会议摄影机、扫瞄器和 打印机等。

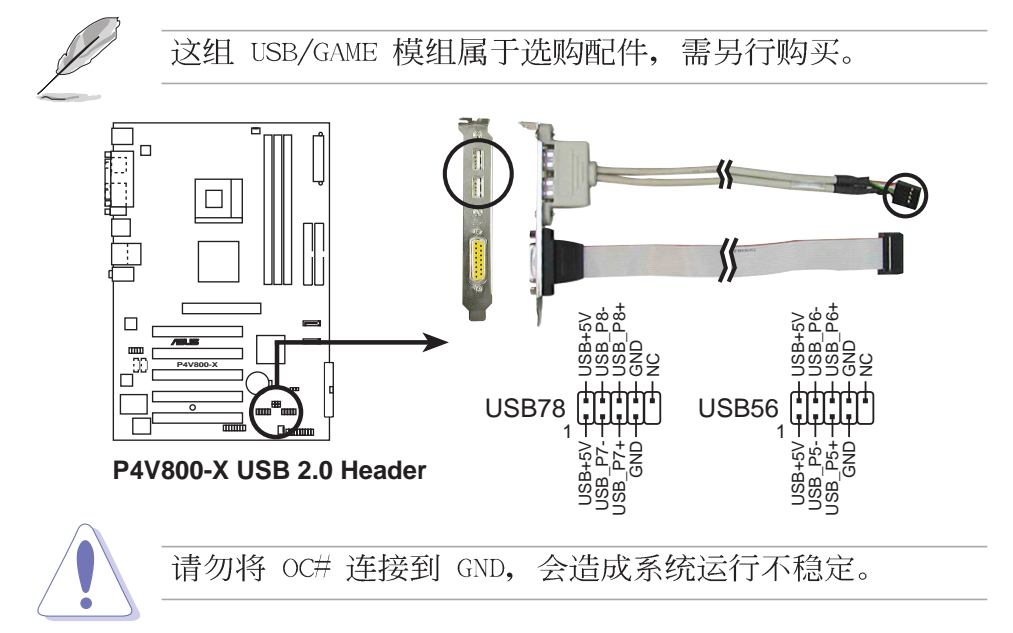

7. 内置音频信号接收插座 (4-pin CD, AUX) 这些连接插座用来接收从光驱、电视调谐器或是 MPEG 卡等设备 所传送出来的音源信号。

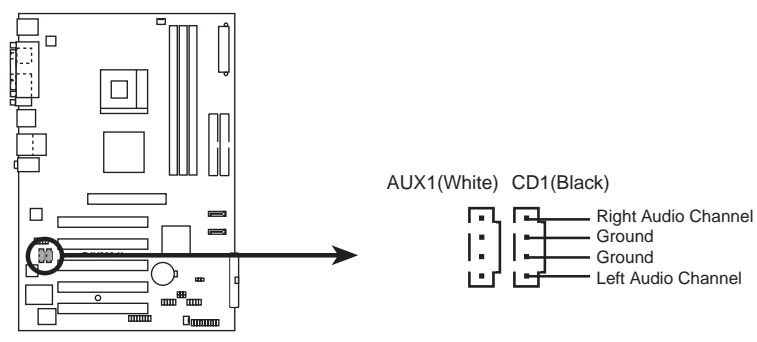

**P4V800-X Internal Audio Connectors**

7. 摇杆/MIDI 连接排针 (16-1 pin GAME)

这组排针支持摇杆/MIDI 模组。如果您的包装内附有选购的 USB 2.0/摇杆模组, 请将摇杆/MIDI 模组的电缆连接到这个排针上。在 这个模组上的摇杆/MIDI 连接端口可以连接摇杆或游戏控制器, 以 及可以演奏或编辑音频文件的 MIDI 设备。

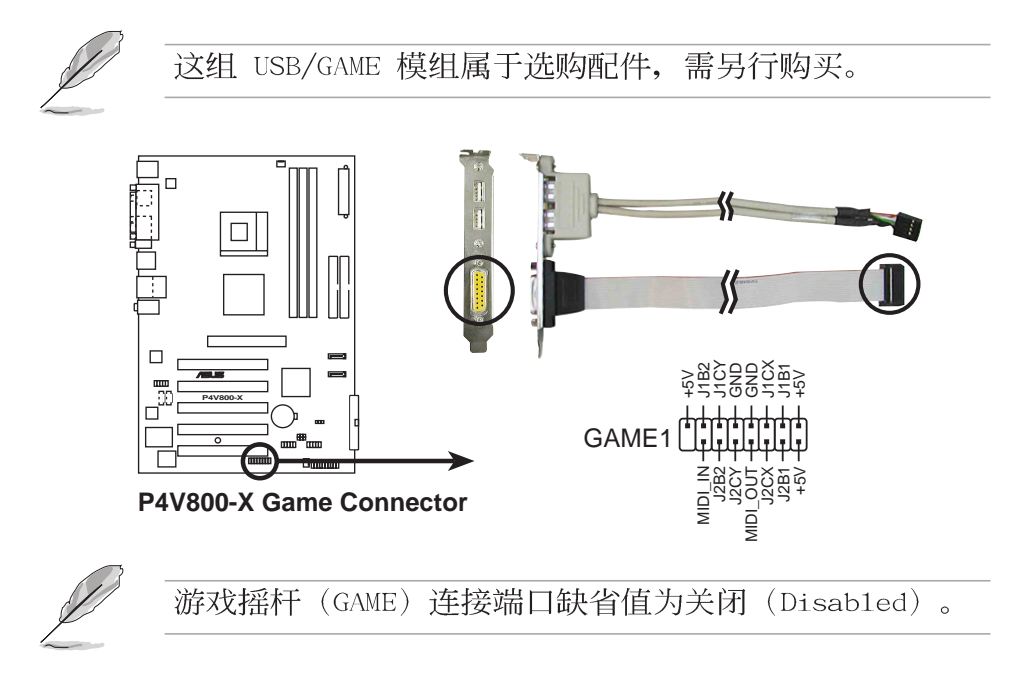

#### 8. 机箱开启警示排针 (4-1 pin CHASSIS1)

这组排针提供给设计有机箱开启检测功能的电脑主机机箱之用。此 外, 尚须搭配一个外接式检测设备譬如机箱开启检测感应器或者微 型开关。在本功能启用时,若您有任何移动机箱元件的动作,感应 器会随即检测到并且送出一信号到这组接针, 最后会由系统记录下 来这次的机箱开启事件。

本项目的缺省值是将跳线帽套在 CHASIS 排针中标示著 「Chassis Signa1」和「Ground」的二个针脚上,若您想要使用本功能,请将跳线 帽从「Chassis Signal」和「Ground」的针脚上去除。

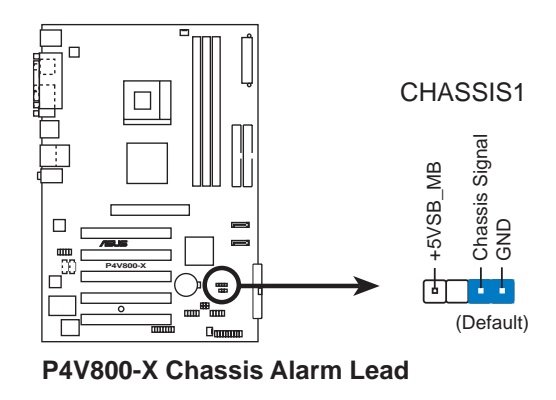

#### 9. 系统控制面板连接排针 (20-pin PANEL)

这一组连接排针包括了数个连接到电脑主机前面板的功能接针。下 页将针对各项功能作逐一简短说明。

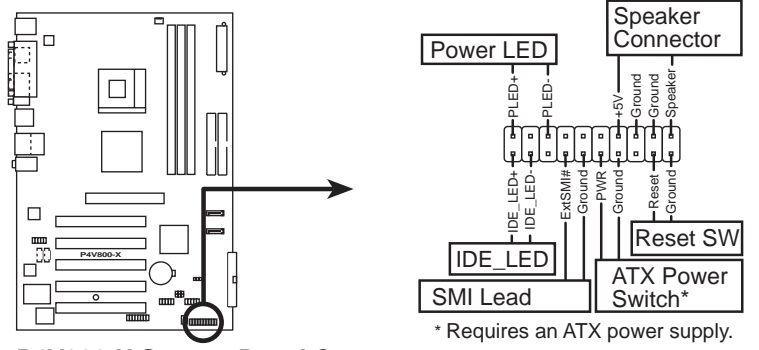

**P4V800-X System Panel Connector**

系统电源指示灯连接排针 (3−1 pin PLED) •

这组排针可连接到电脑主机面板上的系统电源指示灯。在您启动电 脑并且使用电脑的情况下,该指示灯会持续亮著;而当指示灯闪烁 亮著时, 即表示电脑正处于睡眠模式中。

#### 机箱喇叭连接排针 (4-pin SPEAKER) •

这组四脚位排针连接到电脑主机机箱中的喇叭。当系统正常开机便 可听到哔哔声, 若开机时发生问题, 则会以不同长短的音调来警 示。

系统管理中断连接排针(2-pin SMI) •

本功能可以计您以手动方式强迫电脑进入节电模式或者环保 (Green) 模式, 在这些模式下电脑会马上降低所有的运行以节省 电力,如此也能增加某些系统元件的使用寿命。将这组排针连接到 电脑主机面板上的节电模式开关。

#### • ATX 电源/软关机 开关连接排针 (2-pin PWRBTN)

这组排针连接到电脑主机面板上控制电脑电源的开关。您可以根据 BIOS 程序或操作系统的设置, 来决定当按下开关时电脑会在正常 运行和睡眠模式间切换, 或者是在正常运行和软关机模式间切换。 若要关机, 请持续按住电源开关超过四秒的时间。

#### • 软开机开关连接排针 (2-pin RESET)

这组两脚位排针连接到电脑主机面板上的 Reset 开关。可以让您 在不需要关掉电脑电源即可重新开机,尤其在系统死机的时候特别 有用。

#### • IDE 硬碟动作指示灯号接针 (2-pin IDE LED)

您可以连接此组 IDE LED 接针到电脑主机面板上的 IDE 硬碟动 作指示灯号, 如此一旦 IDE 硬碟有存取动作时, 指示灯随即亮起。

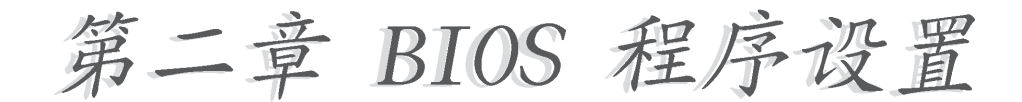

# 2.1 管理、升级您的 BIOS 程序

主板原始 BIOS 程序文件已存有备于应用程序光碟中。请复 制此文件到可开机的软盘中, 以备将来需要还原 BIOS 程序 文件的情况。

### 2.1.1 创建开机软盘

1. 请依下列任一方式来创建开机软盘。

#### DOS 操作系统环境

- a. 请插入一片 1.44 MB 软盘到磁盘中, 并于 DOS 系统提示符 号下输入: format A:/S 按下<Enter>。
- b. 程序会开始制作开机软盘, 请依照窗口内出现的信息进行每 一步骤来完成软盘的创建。

#### Windows 98SE 操作系统环境

- a. 于窗口桌面上, 点选 开始\程序\MS-DOS 模式。
- b. 进入 MS-DOS 模式窗口后, 请插入一片 1.44 MB 软盘到软驱 中,并干窗口中的 DOS 系统提示符号下输入: format A:/S 按下 <Enter>。
- c. 程序会开始制作开机软盘, 请依照窗口内出现的信息进行每 一步骤来完成软盘的创建。

#### Windows XP 操作系统环境

- a. 插入一片 1.44 MB 软盘到磁盘中。
- b. 在工作列上点选 开始\我的电脑。
- c. 开启 我的电脑 窗口后, 选取 3.5 软驱 图标。
- d. 从窗口内的功能表中点选 文件 \格式化, 将会出现格式化 功能窗口。
- e. 于窗口中的 格式选项 选择 创建一个 MS-DOS 开机软盘 项 目并按下 开始 按钮开始制作启动盘。
- 2. 复制原始或最新的主板 BIOS 程序文件至开机软盘中。

## 2.1.2 使用 AFUDOS 程序升级 BIOS 程序

请于 DOS 操作系统环境使用 AFUDOS.EXE 升级程序。

1. 请参阅华硕网站 http://www.asus.com 来下载最新的主板 BIOS 程序文件,并储存储文件案至开机软盘中。

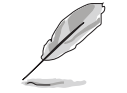

请先将 BIOS 程序文件名称写于纸上, 因在升级过程中需要 输入 BIOS 程序文件名称。

- 2. 请于应用程序光碟中将 AFUDOS.EXE 工具程序复制至开机软盘中。
- 3. 使用开机软盘启动电脑。
- 4. 在 DOS 提示符号下, 输入下列命令:

afudos /i<文件名.扩展名> 例: afudos /iP4V800-X.rom "文件名.扩展名"是您复制至开机软盘的最新的 BIOS 文件名称。 以下为升级过程画面。

```
A:\>afudos /iP4V800-X.rom
AMI Firmware Update Utility - Version 1.10
Copyright (C) 2002 American Megatrends, Inc. All rights reserved.
    Reading file ..... done
    Erasing flash .... done
    Writing flash .... 0x0008CC00 (9%)
```
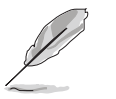

在画面中的 BIOS 程序信息只能参考, 实际情况依您操作画 面为主。

请勿在升级 BIOS 程序文件时关闭或重新启动系统! 此举将 会导致系统损毁!

当 BIOS 程序升级完成后, 程序会自行回到 DOS 提示符号。

```
A:\>afudos /iP4V800-X.rom
AMI Firmware Update Utility - Version 1.10
Copyright (C) 2002 American Megatrends, Inc. All rights reserved.
    Reading file ..... done
    Erasing flash .... done
    Writing flash .... 0x0008CC00 (9%)
   Verifying flash .. done
A:\ \&
```
5. 升级完成后, 请重新开机并取出开机软盘, 再进入 BIOS 设置程 序讲行 BIOS 程序的调校。

#### 2.1.3 使用华硕 EZ Flash 升级 BIOS 程序

华硕 EZ Flash 程序让您能轻松的升级 BIOS 程序, 可以不必再通 过启动盘的冗长程序或是到 DOS 模式下运行。华硕 EZ Flash 程序内 置在 BIOS 固件当中, 只要在开机之后, 系统仍在自我测试 (Power-On Self Test, POST) 时, 按下 <Alt> + <F2> 就可以进入 EZ Flash 程序。

请依照以下的步骤, 通过 EZ Flash 来升级 BIOS 程序:

1. 从华硕网站上(请参考本手册第 8 页, 来获取软件下载的相关位 址信息)下载最新的 BIOS 文件,将文件储存在软盘中。

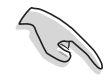

请将下载的文件更名为 P4V800-X.rom, 如此一来 EZ Flash 方可自动搜寻程序文件并讲行升级。

- 2. 重新开机。
- 3. 在开机之后, 系统仍在自我测试 (POST) 时, 按下 <A1t> + <F2> 进入程序,将出现如下图的画面,开始运行 EZ Flash 程序。请 放入存有最新的 BIOS 文件的软盘于软驱。

User recovery requested. Starting BIOS recovery... Checking for floppy...

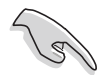

如果您并无放入软盘到软驱中, 则将会出现 "Floppy not found"的警示信息。

若程序无法从软盘找到正确的程序文件,则会出现 "P4V800-X.ROM not found!" 的警示信息。

4. 系统会自动检测到软驱是否已置放软盘并存有所有必须的文件, 若无问题, EZ Flash 程序将开始自动升级程序, 并干升级完成 时自动重新开机。升级过程如下图。

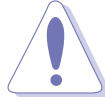

请勿在升级 BIOS 程序文件时关闭或重新启动系统! 此举将 会导致系统损毁!

```
User recovery requested. Starting BIOS recovery...
Checking for floppy...
Floppy found!
Reading file "P4V800-X.rom". Completed.
Start flashing...
Flashed successfully. Rebooting.
```
华硕 P4V800-X 主板用户手册

# 2.1.4 CrashFree BIOS2 程序 (BIOS 程序自动修复工具)

华硕 CrashFree BIOS2 自动修复工具程序可让您在主板 BIOS 程 序出错或因升级失败而毁损时, 从应用程序光碟或从软盘自动恢复 BIOS 固件, 来修复损毁的 BIOS 程序。

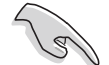

- 1. 请于进行升级 BIOS 程序之前, 准备应用程序光碟或是 存有 P4V800-X.rom 文件的软盘。
- 2. 若您已经拥有存放主板 BIOS 文件的可开机软盘, 您亦 可以使用此软盘来恢复 BIOS 程序, 请参阅 4.1.1 小节 来创建可开机软盘。

#### 使用软盘恢复 BIOS 程序

- 1. 启动系统。
- 2. 当系统检测 BIOS 发生错误, 将出现以下信息。

```
Bad BIOS checksum. Starting BIOS recovery...
Checking for floppy...
```
3. 系统会自动检测到软驱是否已置放软盘并存有所有必须的文件, 若无问题, 恢复程序将开始自动升级程序。

```
Bad BIOS checksum. Starting BIOS recovery...
Checking for floppy...
Floppy found!
Reading file "P4V800-X.rom". Completed.
Start flashing...
```
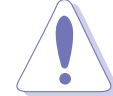

请勿在升级 BIOS 程序文件时关闭或重新启动系统! 此举将 会导致系统损毁!

4. 当系统升级完成时, 会自动重新开机。
## 使用应用程序光碟恢复 BIOS 程序:

- 1. 启动系统。
- 2. 当系统检测 BIOS 发生错误, 将出现以下信息。

```
Bad BIOS checksum. Starting BIOS recovery...
Checking for floppy...
```
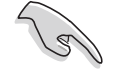

若系统检测软驱内并无置放软盘,则系统会自动检测光驱 内是否有光盘与文件。

3. 系统会自动检测光驱是否已置放光碟并存有所有必须的文件, 若 无问题, 恢复程序将开始自动升级程序。

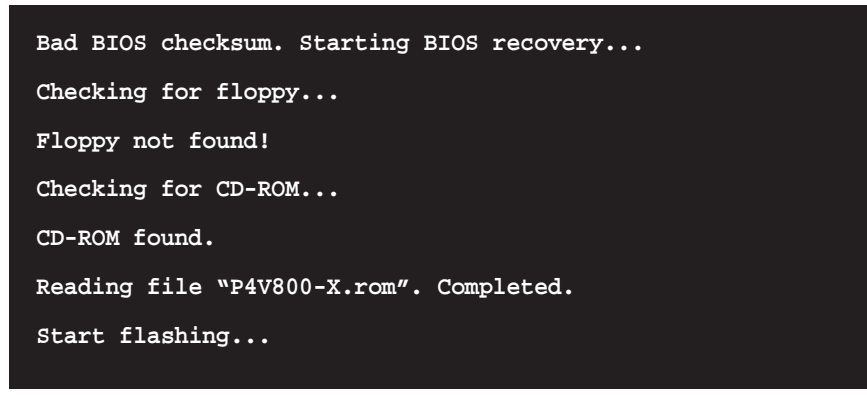

请勿在升级 BIOS 程序文件时关闭或重新启动系统! 此举将 会导致系统损毁!

4. 当系统升级完成时, 会自动重新开机。

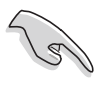

在应用程序光碟中的 BIOS 程序文件也许并非为最新的 BIOS 文件版本, 请至华硕网站 http://www.asus.com 来 下载最新的 BIOS 文件。

## 2.2 BIOS 程序设置

BIOS (Basic Input and Output System; 基本输出入系统) 是每 一部电脑用来记忆周边硬件相关设置, 让电脑正确管理系统运行的 程序,并且提供一个菜单式的使用接口供用户自行修改设置。经由 BIOS 程序的设置, 您可以改变系统设置值、调整电脑内部各项元件 参数、更改系统性能以及设置电源管理模式。如果您的电脑已是组 装好的系统, 那么 BIOS 应该已经设置好了。如果是这样, 在后面我 们会说明如何利用 BIOS 设置程序来做更进一步的设置, 特别是硬碟 型态的设置。

如果您是自行组装主板, 那么, 在重新设置系统, 或是当您看到 了 RUN SETUP 的信息时, 您必须输入新的 BIOS 设置值。有时候您可 能会需要重新设置电脑开机密码, 或是更改电源管理模式的设置 等, 您都需要使用到 BIOS 的设置。

本主板使用 Flash ROM 内存芯片, BIOS 程序就储存在这个 Flash ROM 芯片中。利用快闪内存升级应用程序,再依本节所述的步骤进 行, 可以下载并升级成新版的 BIOS。由于储存 BIOS 的只读内存在 平时只能读取不能写入, 因此您在 BIOS 中的相关设置, 譬如时间、 日期等等, 事实上是储存在随机存取内存 (CMOS RAM) 中, 通过电池 将其数据保存起来, 因此, 即使电脑的电源关闭, 其数据仍不会流 失(随机存取内存可以写入数据,但若无电源供应,数据即消 失)。当您打开电源时, 系统会读取储存在随机存取内存中 BIOS 的 设置,进行开机测试。

在开机之后, 系统仍在自我测试 (POST, Power-On Se1f Test) 时, 按下 <DELETE> 键, 就可以启动设置程序。如果您超过时间才 按 <DELETE> 键, 那么自我测试会继续运行, 并阳止设置程序的启 动。在这种情况下, 如果您仍然需要运行设置程序, 请按机箱上的 <RESET> 键或 <Ctr1> + <A1t> + <De1ete> 重新开机。

华硕 BIOS 设置程序以简单容易使用为理念, 菜单方式的设计让您 可以轻松的浏览选项, 进入次菜单点选您要的设置, 假如您不小心做 错误的设置, 而不知道如何补救时, 本设置程序提供一个快捷键直接 恢复到上一个设置, 这些将在以下的章节中有更进一步的说明。

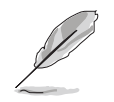

若系统因您改变 BIOS 程序而导致不稳定, 请读取出厂缺省 值来保持系统的稳定。请参阅 离开 BIOS 程序 小节的 Load Setup Defaults 项目。

在本章节的 BIOS 程序画面只能参考, 将可能与您所见到的 画面有所差异。请至华硕网站 http://www.asus.com 下载 最新的 BIOS 程序文件来获得最新的 BIOS 程序信息。

由于 BIOS 程序的版本会不定时地升级, 因此实际上的设置 画面也许会和手册中的示范画面有所不同, 但这些变化并 不会影响到系统性能的表现。

## 2.2.1 BIOS 程序菜单介绍

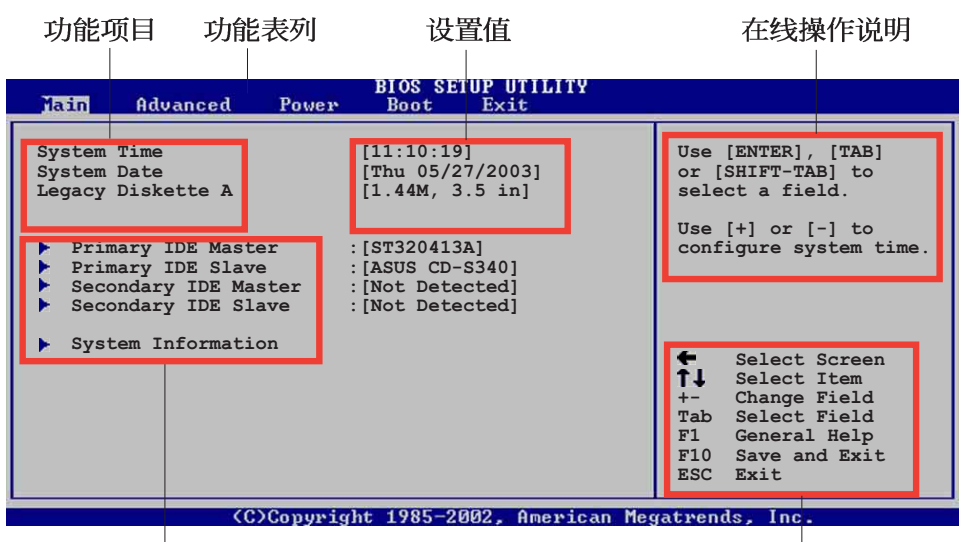

菜单项目

操作功能键

## 程序功能表列说明

BIOS 设置程序最上方各菜单功能说明如下:

- **MAIN** 本项目提供系统基本设置。
- ADVANCED 本项目提供系统高级功能设置,。
- 本项目提供电源管理模式设置。 **POWER**
- 本项目提供开机磁盘设置。 **BOOT**

本项目提供离开 BIOS 设置程序与出厂缺省值还原功能。 **EXIT** 使用左右方向键移动选项, 可切换至另一个菜单画面。

## 操作功能键说明

在菜单画面的右下方为操作功能键说明, 请参照功能键说明来选 择及改变各项功能。

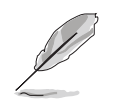

操作功能键将因功能页面的不同而有所差异。

## 菜单项目

干功能表列选定选项时,被选择 的功能将会反白,而如右图红线所 框洗的地方。即菜单项目。本区项 目将因选择的功能不同也随之变 化。

## 子菜单

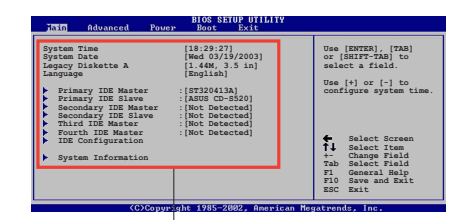

主菜单功能的 菜单项目

在菜单画面中,若功能选项前面 有一个小三角形标记,代表此为子菜单,您可利用方向键来选择, 并按下 [Enter]键来进入子菜单。

## 设置值

这些存在于菜单中的设置值是提供给用户选择与设置之用。这些 项目中,有的功能选项仅为告知用户目前运行状态,并无法更改, 那么此类项目就会以淡灰色显示。而可更改的项目,当您使用方向 键移动项目时, 被选择的项目以反白显示, 代表这是可更改的项 目。

## 设置窗口

在菜单中选择功能项目, 然后按 下 [Enter] 键, 程序将会显示包含 此功能所提供的选项小窗口,您可 以利用此窗口来设置您所想要的设 置。

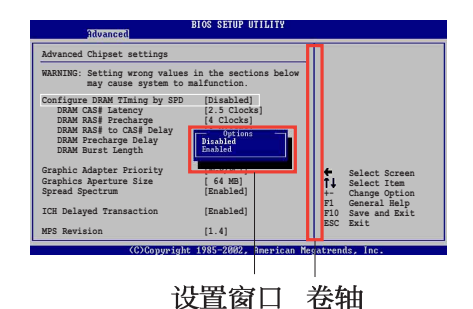

### 卷轴

在菜单画面的右方若出现如右图的卷轴画面, 即代表此页选项超 过可显示的画面, 您可利用上/下方向键或是 PageUp/ PageDown 键 来切换画面。

## 在线操作说明

在菜单画面的右上方为目前所选择的作用选项的功能说明, 此说 明会依选项的不同而自动更改。

# 2.3 主菜单 (Main Menu)

当您进入 BIOS 设置程序时, 首先出现的第一个画面即为主菜单, 内容如下图:

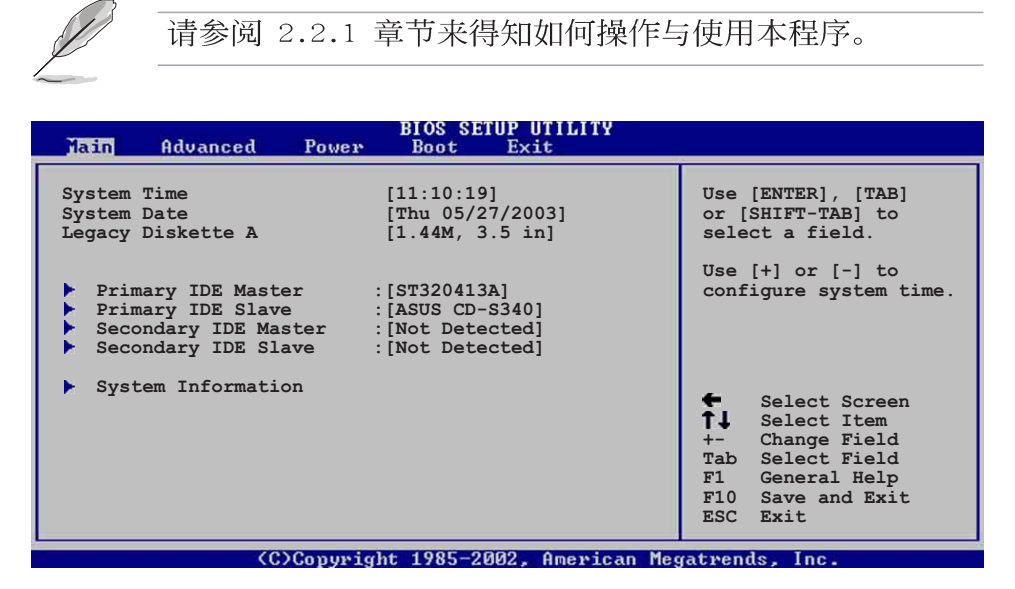

## System Time  $[XX:XX:XX]$

设置系统的时间(通常是目前的时间),格式分别为时、分、 秒, 有效值则为时 (00 到 23)、分 (00 到 59)、秒 (00 到 59)。可以使用<Tab>或<Tab> +<Shift>组合键切换时、 分、秒的设置, 直接输入数字。

## System Date [DAY XX/XX/XXXX]

设置您的系统日期(通常是目前的日期),顺序是月、日、年, 格式为月 (1到12)、日(1到31)、年(00到99)。使用< Tab> 或 <Tab>+ <Shift> 键切换月、日、年的设置, 直接输入 数字。

## Legacy Diskette A  $[1.44M, 3.5 in.]$

本项目储存了软驱的相关信息, 设置值有: [Disabled] [360K, 5.25 in.] [1.2M, 5.25 in.] [720K, 3.5 in.] [1.44M 3.5 in.]  $[2.88M, 3.5 in.]$ 

# 2.3.1 IDE 设备菜单 (Primary/Secondary IDE Master/Slave)

当您进入 BIOS 程序时, 程序会自动检测系统已存在的 IDE 设备。 您可以选择项目并按 [Enter] 键来显示各项设备设置。

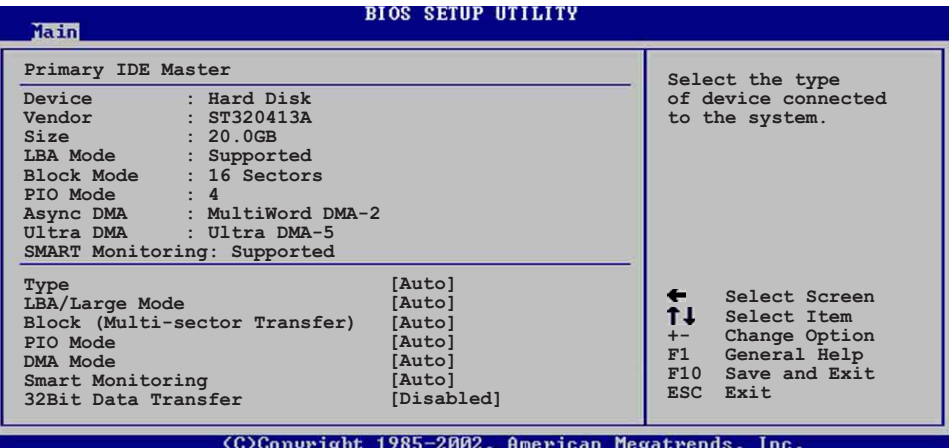

在画面中出现的各个字段的数值以淡灰色显示, 皆为 BIOS 程序自 动检测设备而得。若字段显示为 N/A , 代表没有设备连接于此通道 设备。

#### Type [Auto]

本项目可让您选择 IDE 设备类型。选择 Auto 设置值可让程序自 动检测与设置 IDE 设备的类型; 洗择 CDROM 设置值则是设置 IDE 设 备为光学设备; 而设置为 ARMD (ATAPI 可去除式媒体设备) 设置值 则是设置 IDE 设备为 ZIP 磁盘、LS-120 磁盘或 MO MO驱动器等。设 置值有: [Not Installed] [Auto] [CDROM] [ARMD]。

#### LBA/Large Mode [Auto]

开启或关闭 LBA 模式。设置为 [Auto] 时, 系统可自行检测设备 是否支持 LBA 模式, 若支持, 系统将会自动调整为 LBA 模式供设备 使用。设置值有: [Disabled] [Auto]。

#### Block (Multi-sector Transfer) [Auto]

开启或关闭数据同时传送多个磁区功能。当您设为「Autol 时, 数 据传送便可同时传送至多个磁区,若设为 [Disab1ed], 数据传送便 只能一次传送一个磁区。设置值有: [Disab1ed] [Auto]。

### PIO Mode [Auto]

洗择 PIO 模式。设置值有: [Auto] [0] [1] [2] [3] [4]。

#### DMA Mode [Auto]

选择 DMA 模式。设置值有: [Auto] [SWDMA0] [SWDMA1] [SWDMA2] [MWDMAO] [MWDMA1] [MWDMA2] [UDMAO] [UDMA1] [UDMA2] [UDMA3]  $[UDMA4]$   $[UDMA5]$   $[UDMA6]$ 

### SMART Monitoring [Auto]

开启或关闭自动检测技术 (Smart Monitoring, Analysis, and Reporting Technology)。设置值有: [Auto] [Disabled] [Enabled]

#### 32Bit Data Transfer [Disabled]

开启或关闭 32 位数据传输功能。设置值有: [Disab1ed] [Enab1ed]。

## 2.3.2 系统信息 (System Information)

本菜单可自动检测系统的 BIOS 版本、处理器与内存相关数据。

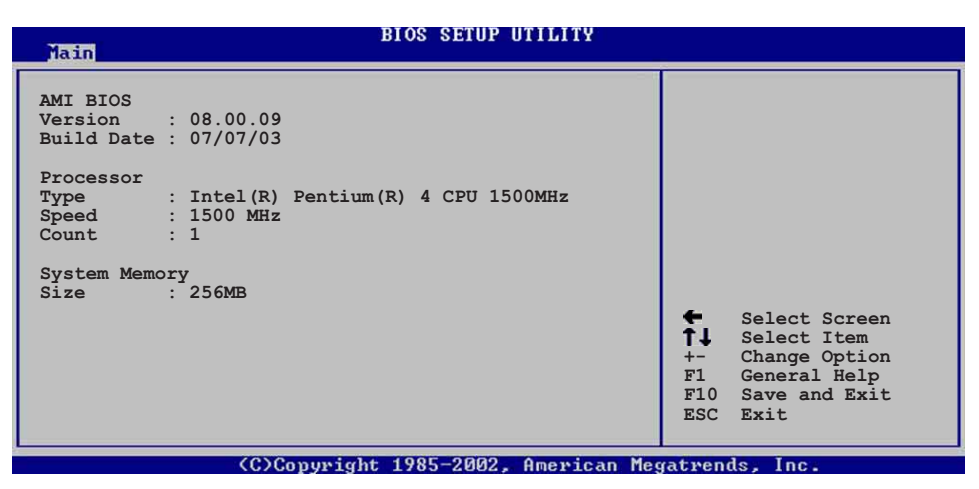

#### AMT BTOS

本项目为显示目前所使用的 BIOS 程序数据。

#### Processor

本项目为显示目前所使用的处理器规格。

#### System Memory

本项目为显示目前所使用的内存条容量。

# 2.4 高级菜单 (Advanced menu)

高级菜单可让您改变中央处理器与其它系统设备的细部设置。

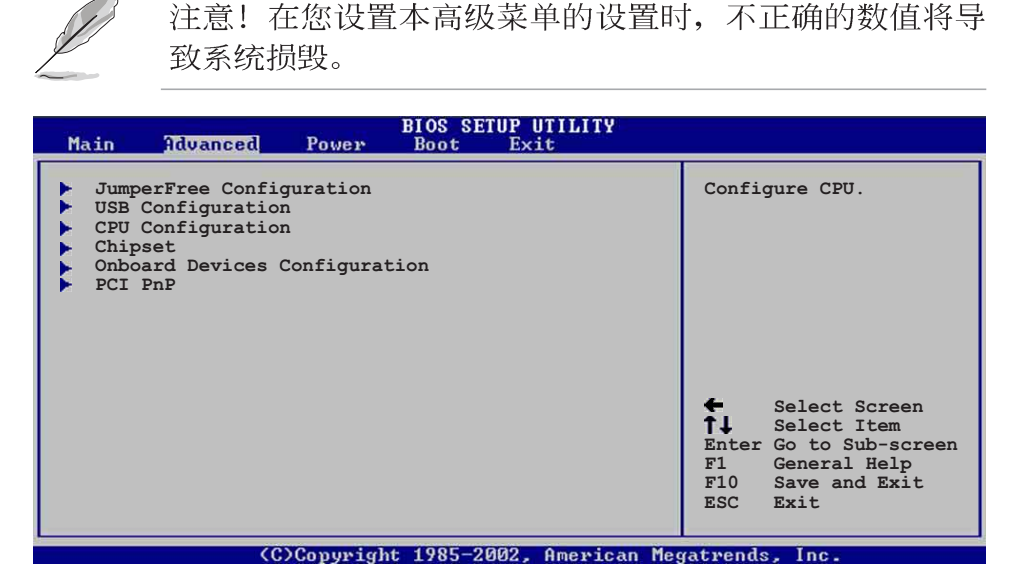

# 2.4.1 JumperFree 设置 (JumperFree Configuration)

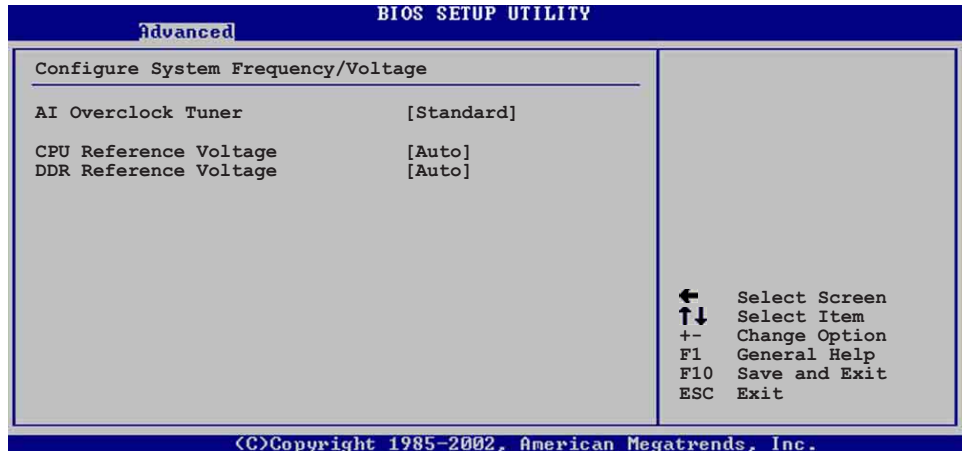

### AI Overclock Tuner [Standard]

本项目可满足您对于中央处理器超频的渴望,其提供了预先设置 好的超频比率,您只需选择设置值即可超频。设置值有: [Manua1] [Standard] [Overclock 5%] [Overclock 10%] [Overclock 20%]  $[0 \text{verclock } 30\%]$ 

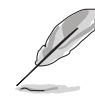

设置过高的处理器频率将会导致系统的不稳定与硬件损 毁,建议您使用缺省值。

当 AI Overclocking Tuner 设为 [Manua1]时, 将出现 CPU Frequency 项目让用户设置。

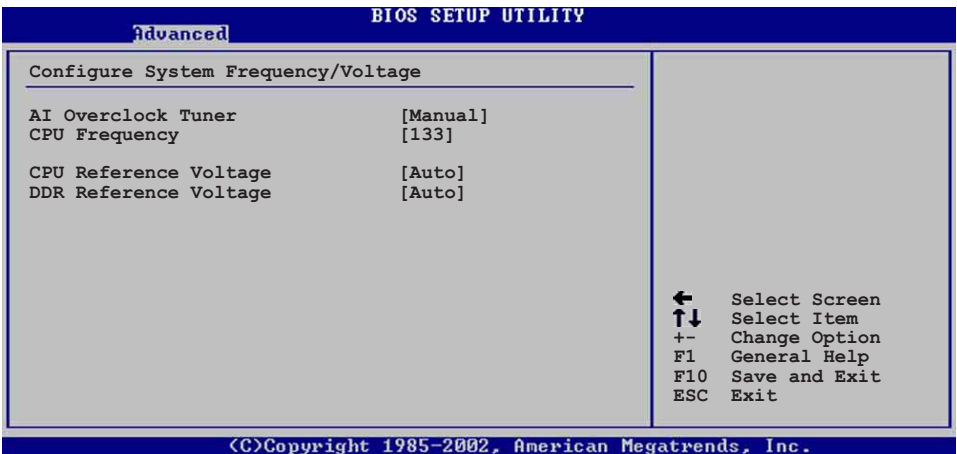

#### CPU Frequency  $\left[ \text{xxx} \right]$

本项目为指定时钟生成器所生成的频率数值送至系统总线与 PCI 总线。处理器运行时钟频率频率 (CPU Speed) 是由倍频与外频相乘 而得。本项目可使用+-按键来更改设置值, 其范围为 100 至 400  $MHz<sub>o</sub>$ 

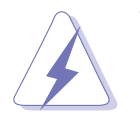

在设置中央处理器的核心电压之前,请务必先参考处理器 的相关说明。若不慎使用过高的电压, 那么极有可能会对 中央处理器造成严重的损坏!

### CPU Reference Voltage [Auto]

本项目可以让您选择特定的处理器核心电压。建议您保持缺省值 [Auto]。设置值有: [Auto] [Over Vo1tage]。

#### DDR Reference Voltage [Auto]

本项目可设置 DDR SDRAM 运行电压。设置值有: [Auto] [2.55V]  $\left[2.65\right]$ .

# 2.4.2 USB 设备设置 (USB Configuration)

本菜单可让您更改 USB 设备的各项相关设置。

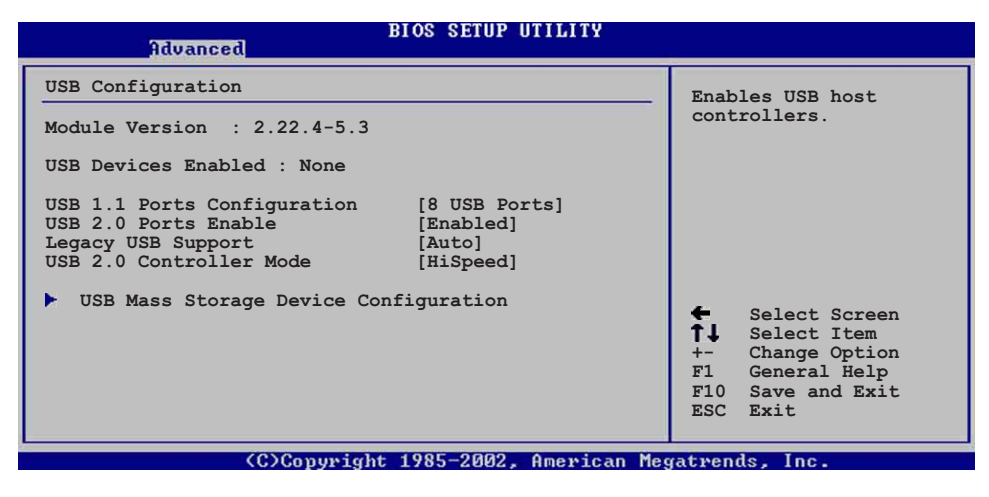

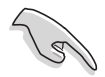

在 USB Devices Enabled 项目中会显示自动检测到的设备。 若无连接任何设备, 则会显示 None 。

### USB 1.1 Ports Configuration [USB 8 Ports]

本项目计您设置欲启动 USB 连接端口的组数。设置值有: [Disabled] [USB 2 Ports] [USB 4 Ports] [USB 6 Ports] [USB 8  $Ports]_0$ 

### USB 2.0 Ports Enable [Enabled]

本项目可让您开启或关闭对 USB 2.0 连接端口的支持。设置值 有: [Diab1ed] [Enab1ed]。

### Legacy USB Support [Auto]

本项目可让您开启或关闭支持 USB 设备功能。当设置为缺省值 [Auto] 时, 系统可以在开机时便自动检测是否有 USB 设备存在, 若 是, 则启动 USB 控制器; 反之则不会启动。但是若您将本项目设置 为 [Disab1ed] 时, 那么无论是否存在 USB 设备, 系统内的 USB 控 制器都处于关闭状态。设置值有: [Disab1ed] [Enab1ed] [Auto]。

#### USB 2.0 Controller Mode [HiSpeed]

本项目可让您设置 USB 2.0 设备的传输速率模式。设置值分别有 HiSpeed (480 Mbps) 与 Fu11 Speed (12 Mbps) 模式。设置值有: [HiSpeed ] [Fu11 Speed].

## USB 大型储存设备设置

(USB Mass Storage Device Configuration)

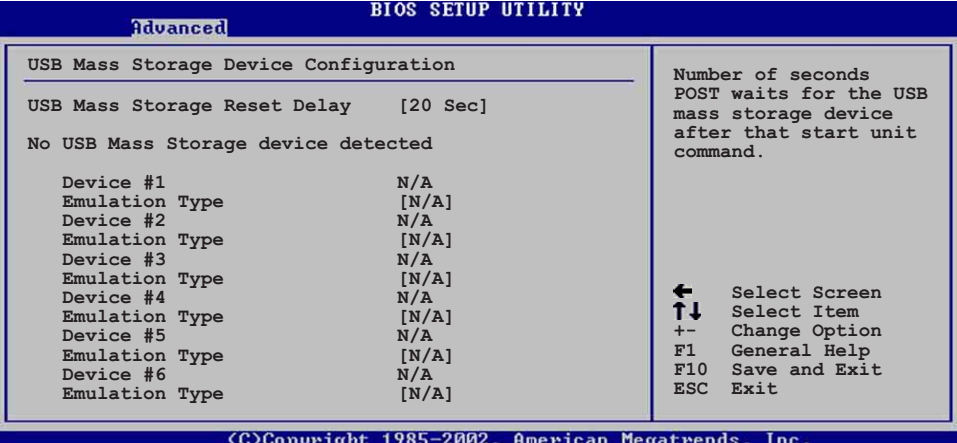

USB Mass Storage Reset Delay [20 Sec]

本项目可让您选择系统 BIOS 程序检测 USB 储存设备的等待时间。 设置值有: [10 Sec] [20 Sec] [30 Sec] [40 Sec]。

#### Emulation Type  $[N/A]$

当您连接 USB 储存设备时, 在 Device # 项目会出现设备说明, 而 Emulation Type 项目可让您设置此储存设备可模拟为其它设备, 设 为 Auto 时, 程序会自动将低于 530MB 容量的 USB 储存设备模拟为 软驱, 而高于 530MB 容量的设备则会模拟为硬碟设备。而 Forced FDD 项目则可设置被指定的设备为可开机的磁盘。设置值 有: [Auto] [Floppy] [Forced FDD] [Hard Disk] [CDROM]。

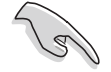

Device 与 Emulation Type 项目仅于安装 USB 储存设备时 才会出现。若无安装任何 USB 储存设备, 将出现 No USB Mass Storage device detected 信息。

## 2.4.3 处理器设置 (CPU Configuration)

本项目可让您得知中央处理器的各项信息。

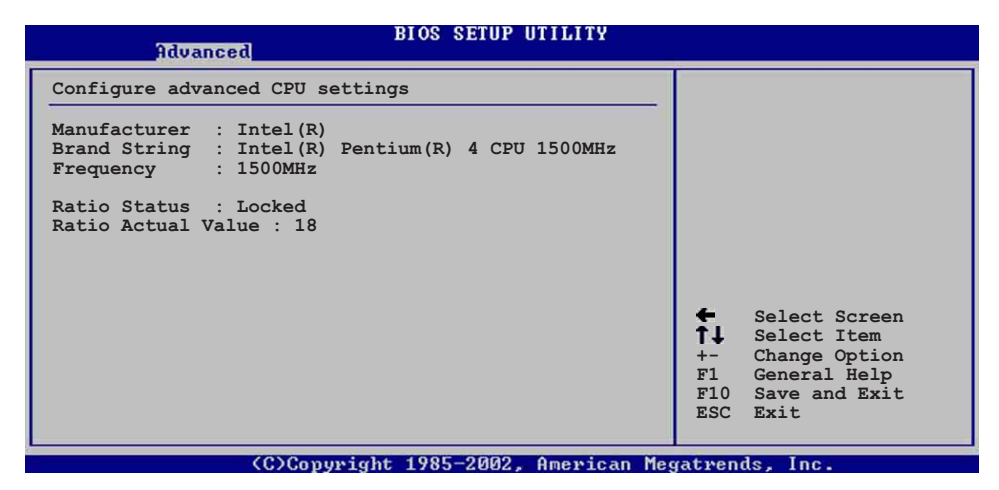

## 2.4.4 芯片设置 (Chipset)

本项目可让您调整芯片组的高级设置。

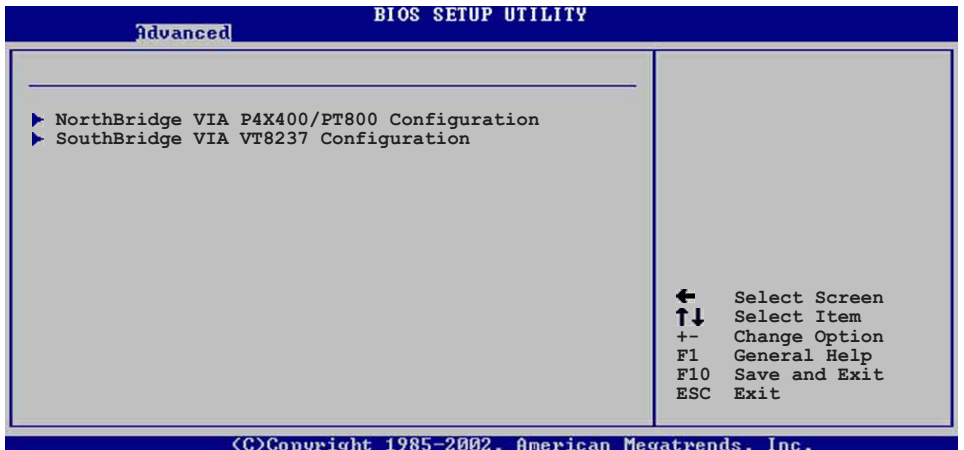

## 北桥芯片设置

### (NorthBridge VIA P4X400/PT800 Configuration)

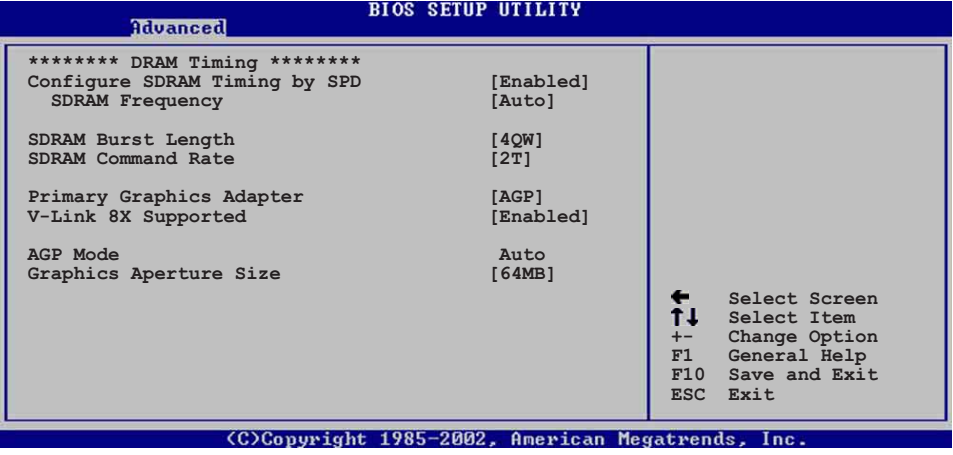

#### Configure SDRAM Timing by SPD [Enabled]

本项目可让您经由读取内存条的 SPD (Serial Presence Detect) 芯片的内容来设置最佳化的速度控制。设置值有: 「Disabled]  $[End]_o$ 

### SDRAM Frequency [Auto]

本项目可让您设置内存的运行时钟频率频率。设置值有: [200Mhz]  $[266Mhz]$   $[333Mhz]$   $[400Mhz]$   $[Auto]$ 

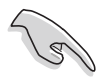

以下的子项目唯有在 Configure SDRAM Timing by SPD 项 目设为 [Disabled] 时才会出现。

## SDRAM CAS# Latency  $[2.5]$

本项目用来控制在内存送出读取命令和实际上数据开始动作时 间的周期时间。建议您使用缺省值以保持系统的稳定。设置值 有: [3.0] [2.5] [2.0] [1.5]。

### SDRAM Bank Interleave [Disabled]

本项目为内存交叉存取功能,可让内存于同一时间内同时进行 多个读 / 写动作, 进而有效的提高系统性能。但为了保持系统的 稳定, 建议您使用缺省值。设置值有: [Disab1ed] [2-Way] [4- $Way$ <sub>o</sub>

#### SDRAM Burst Length [4QW]

本项目为设置内存一次读写的爆发长度。设置值有: [8QW] [4QW]

#### SDRAM Command Rate 2T

本项目为设置内存的命令比率。设置值有: [2T] [1T]

#### Primary Graphics Adapter [AGP]

本项目可让您选择优先使用的显卡接口。设置值有: [ P C I ]  $[AGP]$ 

#### V-Link 8X Supported [Enabled]

本项目可让您开启或关闭 V-Link 8倍速传输功能。设置值有:  $[\text{Disabled}]$   $[\text{Enabled}]$ .

#### AGP Mode [AGP8X]

本项目可让您更改 AGP 接口显卡所使用的倍数, 设置值将依所使 用的 AGP 接口显卡而有所不同。设置值有: [AGP 8X] [AGP 4X] [AGP  $2X$  [AGP  $1X$ ].

#### Graphics Aperture Size [64MB]

本项目可以让您选择要对 AGP 显示图形数据使用多少内存映对, 设置值有: [256MB] [128MB] [64MB] [32MB] [16MB] [8MB] [4MB]。

## 南桥芯片设置

(SouthBridge VIA VT8237 Configuration)

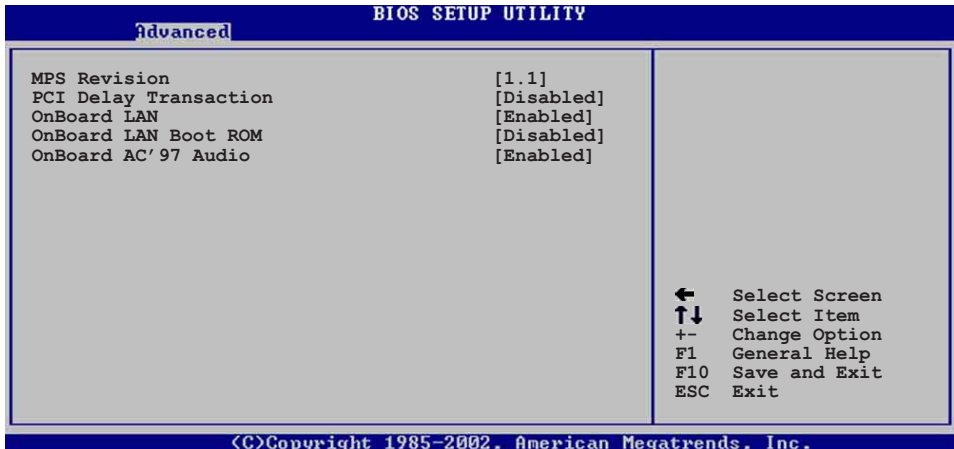

### MPS Revision  $[1,1]$

设置值有: [1.1] [1.4]。

### PCI Delay Transaction [Disabled]

本项目用于开启或关闭 PCI 延迟处理的功能。设置值有: [Disabled]  $[End]_{\circ}$ 

### OnBoard LAN [Enab1ed]

本项目用来开启或关闭主板内置的网络控制器。设置值有: [Disabled] [Enabled]

### OnBoard LAN Boot ROM [Disabled]

本项目需将 OnBoard LAN 设为 [Enab1ed]才会出现, 其这个项 目用于启用或关闭主板内置网络控制器的开机只读内存(Boot ROM) 功能。设置值有: [Disab1ed] [Enab1ed]

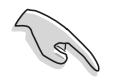

以上子项目唯有在 OnBoard LAN 项目设为 [Enab1ed] 时才 会出现。

## Onboard AC' 97 Audio [Enabled]

本项目用来开启或关闭主板内置的 AC97 音频控制器功能。设置值 有: [Enab1ed] [Disab1ed]。

## 2.4.5 内置设备设置 (Onboard Devices Configuration)

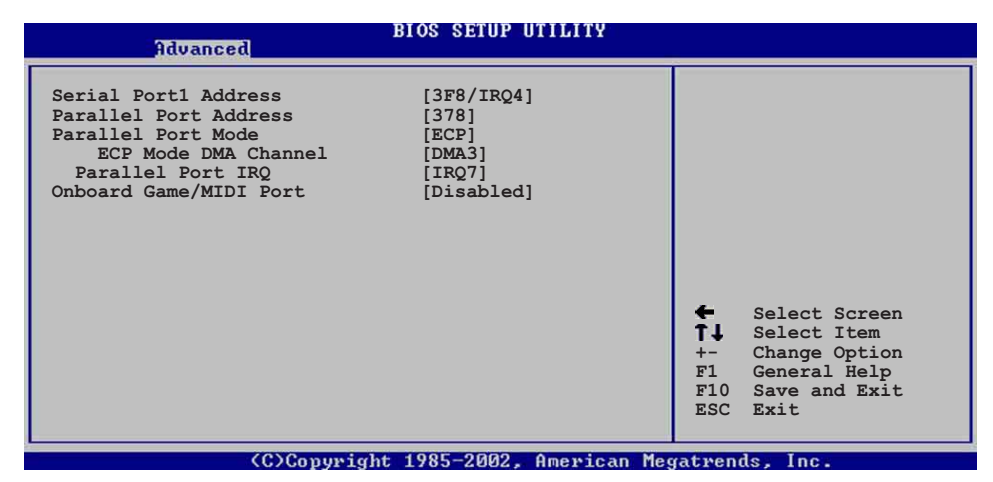

#### Serial Port1 Address [3F8/IRQ4]

本项目可以设置串口 COM 1 的位址。COM 1 及 COM 2 必须使用不 同的位址值。设置值有: [Disab1ed] [3F8/IRQ4] [3E8/IRQ4] [2E8/  $IRQ3$ ].

#### Parallel Port Address [378]

本项目可让您选择并口所使用的位址值。本项目若设为 [Disabled], 以下二个 Parallel Port Mode 与 Parallel Port IRQ 子项目将不会出现。设置值有: [Disab1ed] [378] [278] [3BC]。

#### Parallel Port Mode [ECP]

本子项目可让您选择并口所使用的模式。设置值有: [Norma1] [Bi-directional] [EPP] [ECP].

### EPP Version  $[1.9]$

本子项目可让您选择并口位址所使用的 EPP 版本。本项目仅于 Para11e1 Port Mode 设为 [EPP] 时出现。设置值有: [1.9]  $\lceil 1.7 \rceil$ 

### ECP Mode DMA Channel [DMA3]

本子项目可让您选择并口位址的 ECP DMA 通道。本项目仅于 Para11e1 Port Mode 设为 [ECP] 时出现。设置值有: [DMAO]  $[DMA1]$   $[DMA3]$ .

## Parallel Port IRQ [IRQ7]

本子项目可让您选择并口的 IRQ 中断位址。设置值有: [IRQ5]  $[IRQ7]$ .

### Onboard Game/MIDI Port [Disabled]

本项目用来设置或关闭主板内置的游戏摇杆端口所使用的输入 / 输出位址。设置值有: [Disab1ed] [200/300] [200/330] [208/300]  $[208/330]$ <sub>0</sub>

## 2.4.6 PCI 即插即用设备 (PCI PnP)

本菜单可让您更改 PCI/PnP 设备的高级设置, 其包含了供 PCI/PnP 设备所使用的 IRQ 位址与 DMA 通道资源与内存区块大小设置。

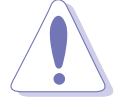

注意! 在您设置本高级菜单的设置时, 不正确的数值将导 致系统损毁。

| Advanced                                                                                                    |                                                                                                    |
|----------------------------------------------------------------------------------------------------|----------------------------------------------------------------------------------------------------|
| Advanced PCI/PnP settings<br>WARNING: Setting wrong values in the sections below<br>may cause system to malfunction.<br>Plug and Play OS<br>[No]<br>PCI Latency Timer<br>[64]<br>Allocate IRQ to PCI VGA<br>Yes                                                                                   | NO: Lets the bIOS<br>configure all the<br>devices in the system.<br>YES: Lets the<br>operating system<br>configure Plug and<br>Play (PnP) devices not                                                                             |
| Palette Snooping<br>[Disabled]<br>PCI IDE BusMaster<br>[Enabled]<br>IRQ3<br>[Available]<br>[Available]<br>IRQ4<br>[Available]<br>IRQ5<br>[Available]<br>IRQ7<br>[Available]<br>IRQ9<br>[Available]<br><b>IRO10</b><br>[Available]<br>IRQ11<br>[Available]<br>IRQ14<br>[Available]<br><b>IRQ15</b> | required for boot if<br>your system has a Plug<br>and Play operating<br>system.<br>Select Screen<br>$\epsilon$<br>T 1<br>Select Item<br>Change Option<br>$+-$<br>F1<br>General Help<br>F10<br>Save and Exit<br><b>ESC</b><br>Exit |

Plug and Play  $0/S$   $Nol$ 当设为 [No], BIOS 程序会自行调整所有设备的相关设置。若您安

装了支持即插即用功能的操作系统, 请设为 [Yes]。设置值有: [No]  $Yes]_0$ 

#### PCI Latency Timer [64]

本项目可让您选择 PCI 信号计时器的延迟时间。设置值有: [32]  $\begin{bmatrix} 64 \end{bmatrix}$   $\begin{bmatrix} 96 \end{bmatrix}$   $\begin{bmatrix} 128 \end{bmatrix}$   $\begin{bmatrix} 160 \end{bmatrix}$   $\begin{bmatrix} 192 \end{bmatrix}$   $\begin{bmatrix} 224 \end{bmatrix}$   $\begin{bmatrix} 248 \end{bmatrix}$ 

### Allocate IRQ to PCI VGA [Yes]

本项目可让您决定是否自行指定 PCI 接口显卡的 IRQ 中断位址。 设置值有: [No] [Yes]。

### Pallete Snoopping [Disabled]

有一些非标准结构的显卡, 如 MPEG 或是图形加速卡, 也许会有运 行不正常的情况发生。将这个项目设置在 [Enab1ed] 可以改善这个问 题。如果您使用的是标准 VGA 显卡, 那么请保留缺省值 [Disabled]。 设置值有: [Disab1ed] [Enab1ed]。

#### PCI IDE BusMaster [Enabled]

本项目用来开启或关闭 BIOS 程序是否利用 PCI 控制总线来读取 /写入 数据至 IDE 设备。设置值有: [Disab1ed] [Enab1ed]。

#### $IRQ$  xx  $[Available]$

本项目可让您指定 IRQ 位址是让 PCI/PnP 设备使用(设为 [Available]) 或是保留给 ISA 扩展卡 (设为 [Reserved]) 。设置 值有: [Avai1ab1e] [Reserved]。

#### $DMA$  Channel  $xx$  [Available]

当本项目设为 [Avai1ab1e] 时, 代表您所选择的 DMA 通道是可以 让 PCI/PnP 设备使用。若设为 [Reserved], 则代表您所选择的 DMA 通道为保留给旧式 ISA 接口设备。设置值有: [Available]  $[Reserved]_{\circ}$ 

# 2.5 电源管理 (Power menu)

本菜单可让您调整高级电源管理(APM)的设置。

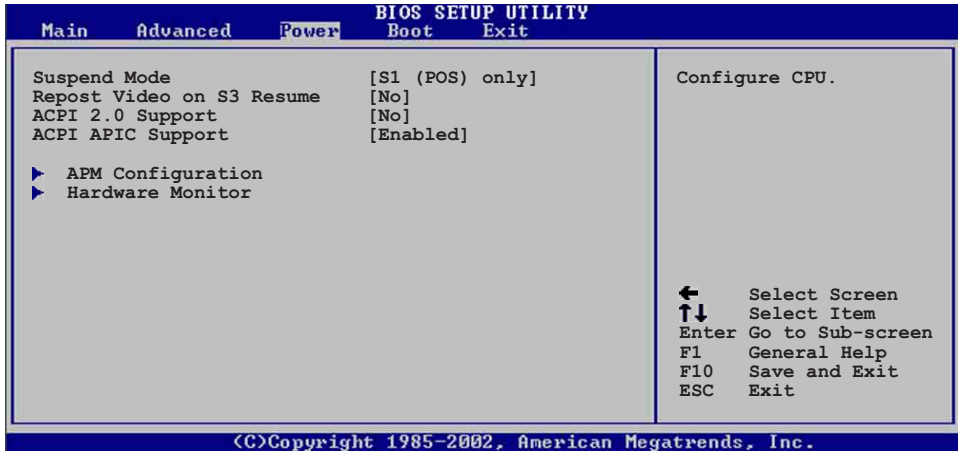

### Suspend Mode [S1 (POS) only]

本项目用于选择系统节电功能。设置值有: [S1(POS) On1y] [S3 only  $[S1(POS) & S3(STR)$  Auto

## Repost Video on S3 Resume [No]

本项目可让您决定从 S3 节电模式恢复时, 是否要显示 VGA BIOS 画面。设置值有: [No] [Yes]。

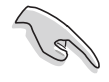

以上子项目唯有在 Suspend Mode 项目设为 [S3 on1y] 或 [S1(POS) & S3(STR) Auto] 时才会出现。

### ACPI 2.0 Support [No]

本项目可让您开启或关闭 ACPI 2.0 支持模式。设置值有: [No]  $[Yes]$ 

### ACPI APIC Support [Enabled]

本项目可让您决定是否增加 ACPI APIC 表单至 RSDT 指示清单。 设置值有: [Enab1ed] [Disab1ed]。

## 2.5.1 高级电源管理设置 (APM Configuration)

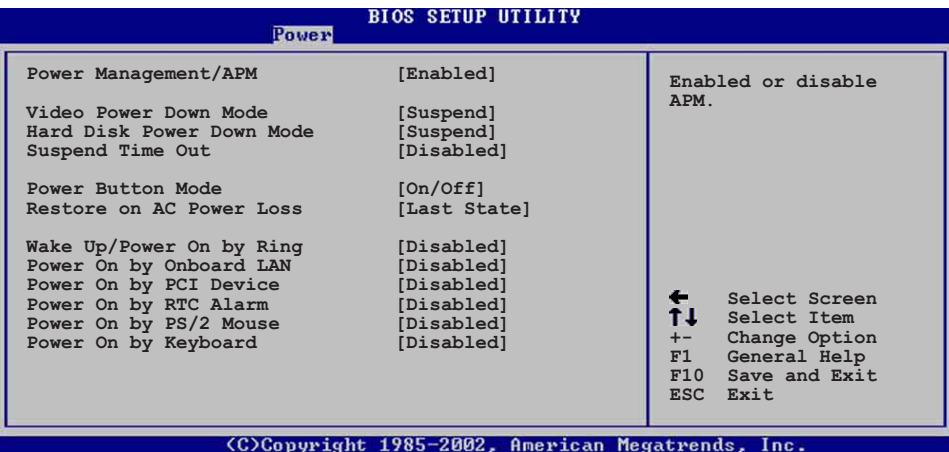

#### Power Management/APM [Enabled]

本项目可让您开启或关闭高级电源管理(APM)功能。设置值有:  $[Disba1ed]$   $[Enab1ed]$ .

#### Video Power Down Mode [Suspend]

本项目可让您选择图像休眠模式。设置值有: [ D i s a b 1 e d ]  $[Suspend]$ <sub>o</sub>

#### Hard Disk Power Down Mode [Suspend]

本项目可让您设置硬碟休眠模式。设置值有: [Disabled]  $[Suspend]$ 

#### Suspend Time Out [Disabled]

本项目用于设置系统进入节电(Suspend)模式的时间。设置值 有: [Disab1ed] [1 Min] [2 Min] [4 min] [8 Min] [10 Min] [20 Min] [30 Min] [40 Min] [50 Min] [60 Min]。

#### Power Button Mode [On/Off]

本项目可让您设置在按下 ATX 开关时, 是将系统关机或是进入睡 眠状态。设置值有: [On/Off] [Suspend]。

#### Restore AC Power Loss [Power off]

本项目可让您设置系统在电源中断之后是否重新开启或是关闭。 设置为 [Power Off] 在重新启动电源时系统维持关闭状态; 设置为 [Power On] 在重新启动电源时系统维持开机状态; 设置为 [Last State] 会将系统设置恢复到电源未中断之前的状态。设置值有: [Power Off] [Power On] [Last State].

### Wake up/Power on by ring [Disabled]

本项目可让您设置是否开启调制解调器唤醒功能。在软关机状态 下, 当调制解调器收到信号时, 设为 [Enab1ed] 将会启动电脑。设 置值有: [Disabled] [Enabled]。

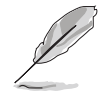

要注意的是, 电脑及应用软件必须在全动力状态下才能接收 跟传递信号, 因此, 接收到第一个信号而刚启动电脑时可能 无法成功传递信息。当电脑软关机时关闭外接调制解调器再 打开也可能会引起一串启始动作导致系统电源启动。

#### Power on by onboard LAN [Disabled]

本项目可让您开启或关闭内置网络于软关机模式是否生成电源管 理事件功能。设置值有: [Disabled] [Enabled]。

#### Power on by PCI devices [Disabled]

当您设置为 [Enab1ed]时, 本项目可让您通过 PCI 接口网卡或是 调制解调器子卡启动电脑。要使用本功能, 电源必需在 +5VSB 的电 压上提供至少 1 安培的电流。设置值有: [Disabled] [Enabled]。

#### Power on by RTC Alarm [Disabled]

本项目可让您开启或关闭实时时钟 (R T C ) 唤醒功能, 当您设为 [Enabled] 时, 将出现 RTC Alarm Date、RTC Alarm Hour、RTC Alarm Minute 与 RTC Alarm Second 子项目, 您可自行设置时间让系统自 动开机。设置值有: [Disab1ed] [Enab1ed]。

#### Power On By PS/2 鼠标 [Disab1ed]

当您将本选项设置成 [Enab1ed] 时, 您可以利用 PS/2 鼠标开机。 要使用本功能, ATX 电源必须能在+5VSB 的电压上提供至少 1 安培 的电流。设置值有: [Disabled] [Enabled]。

#### Power On By PS/2 keyboard [Disabled]

当您将本选项设置成 [Enab1ed] 时, 您可以利用 PS/2 键盘开机。 要使用本功能, ATX 电源必须能在+5VSB 的电压上提供至少 1 安培 的电流。设置值有: [Disab1ed] [Space bar] [Ctr1+ESC] [Power  $key]_{o}$ 

## 2.5.2 系统监控功能 (Hardware Monitor)

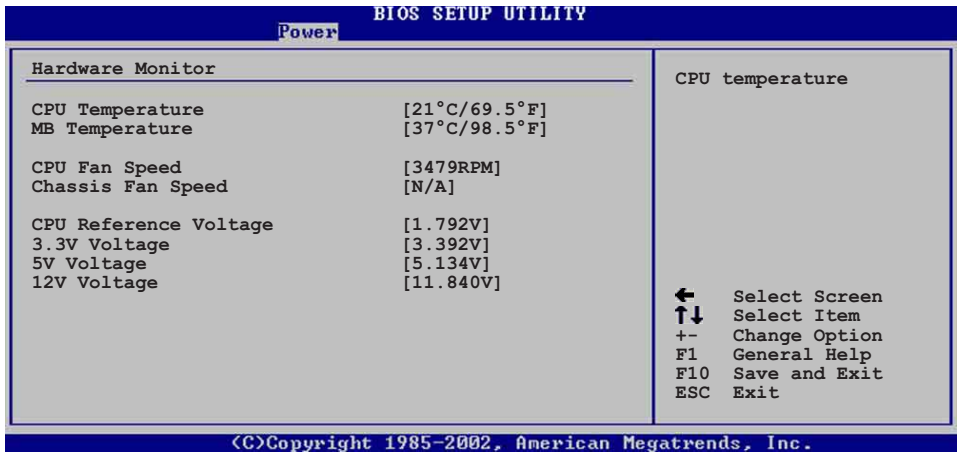

## $CPU$  Temperature  $[xxxC/xxxF]$

#### MB Temperature [xxxC/xxxF]

本系列主板具备了处理器以及主板的温度探测器,可自动检测并 显示目前主板与处理器的温度。

### CPU Fan Speed [xxxxRPM]

#### Chassis Fan Speed [xxxxRPM]

为了避免系统因为过热而造成损坏,本系列主板备有中央处理器 风扇以及机箱内风扇的转速 RPM (Rotations Per Minute) 监控, 所 有的风扇都分别设置了转速安全范围,一旦风扇转速低于安全范 围,华硕智能型主板就会发出警讯,通知用户注意。

#### VCORE Voltage, 3.3V Voltage, 5V Voltage, 12V Voltage

本系列主板具有电压监视的功能, 用来确保主板以及 CPU 接受正 确的电压, 以及稳定的电流供应。

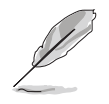

假如以上各项超过安全设置值, 系统将显示: "Hardware Monitor found an error. Enter Power setup menu for details"错误信息,接下来并出现: "Press F1 to continue or DEL to enter SETUP"。请按 <F1> 键继续 或是按下<DEL> 键讲入设置程序。

# 2.6 启动菜单 (Boot menu)

本菜单可让您改变系统启动设备与相关功能。

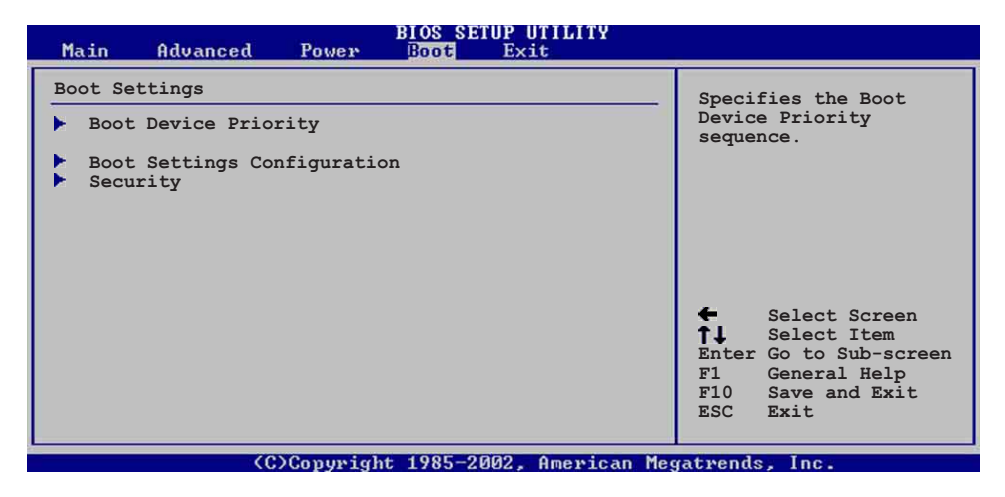

4.6.1 启动设备顺序 (Boot Device Priority)

**BIOS SETUP UTILITY** Boot Device Priority Specifies the boot sequence from the<br>available devices. 1st Boot Device<br>2nd Boot Device [First Floppy Drive]<br>[PM-ST320413A] A device enclosed in parenthesis has been<br>disabled in the corresponding type menu. Select Screen  $11$ Select Item Change Option<br>General Help<br>Save and Exit  $F1$  $F10$ Save<br>Exit **ESC** 

#### XXX Boot Device [XXXXX Drive]

本项目可让您自行选择开机磁盘并排列开机设备顺序。依 1st、 2nd、3rd 顺序分别代表其开机设备顺序。而设备的名称将因使用的 硬件设备不同而有所差异。设置值有: [1st Floppy Drive] [xxxxx  $Drive$   $[Disab1ed]$ .

(C)Copyright 1985-2002, American Megatrends, Inc.

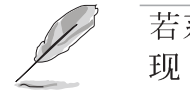

若系统中安装有二个以上的可抽换式硬盘, 在菜单中会出 现 [Removab1e Drives]。

## $2.6.2$ 启动选项设置

## (Boot Settings Configuration)

## **BIOS SETUP UTILITY**

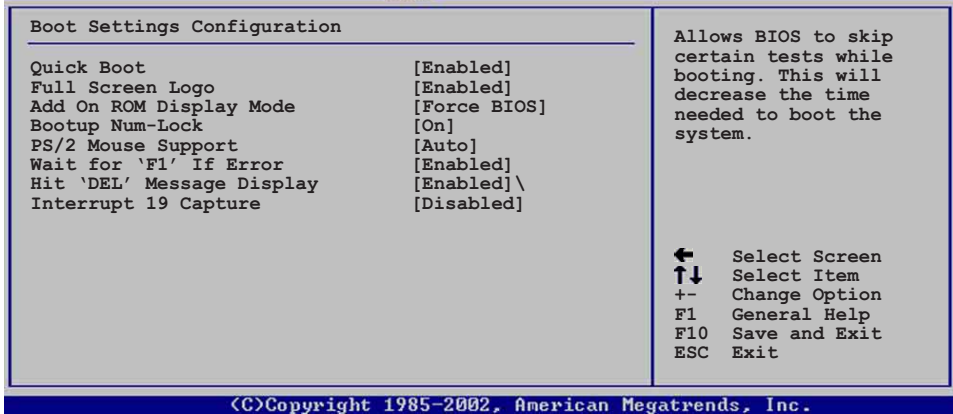

#### Quick Boot [Enabled]

本项目可让您决定是否要略过主板的自我测试功能, 开启本项目 将可加速开机的时间。设置值有: [Disab1ed] [Enab1ed]。

#### Full Screen Logo [Enabled]

本项目可让您选择显示本主板厂牌 LOGO (选择 [Enab1ed]), 或是 显示一般开机信息(选择[Disabled])。设置值有: [Disabled]  $[End]_0$ 

#### AddOn ROM Display Mode [Force BIOS]

本项目可让您设置选购设备固件程序的显示模式。设置值有: [Force BIOS] [Keep Current]。

#### Bootup Num-Lock [On]

本项目可让您设置在开机时 NumLock 键是否自动启动。设置值 有: [Off] [On]。

#### PS/2 鼠标 Support [Auto]

本项目可让您开启或关闭支持  $PS/2$ 鼠标功能。设置值有: [Disabled] [enabled] [Auto]。

## Wait for 'F1' If Error [Enabled]

当您将本项目设为 [Enab1ed], 那么系统在开机过程出现错误信息 时, 将会等待您按下 [F1] 键确认才会继续进行开机程序。设置值 有: [Disab1ed] [Enab1ed]。

### Hit 'DEL' Message Display [Enabled]

当您将本项目设为 [Enabled], 那么系统在开机过程中会出现 "Press DEL to run Setup" 信息。设置值有: [Disab1ed] [Enab1ed]。

#### Interrupt 19 Capture [Disabled]

当您使用某些 PCI 扩展卡有内置固件程序(例如: SCSI 扩展 卡),请将本项目设为 [Enabled]。设置值有: [Disabled]  $[End]$ 

## 2.6.3 安全性菜单 (Security)

本菜单可让您改变系统安全设置。

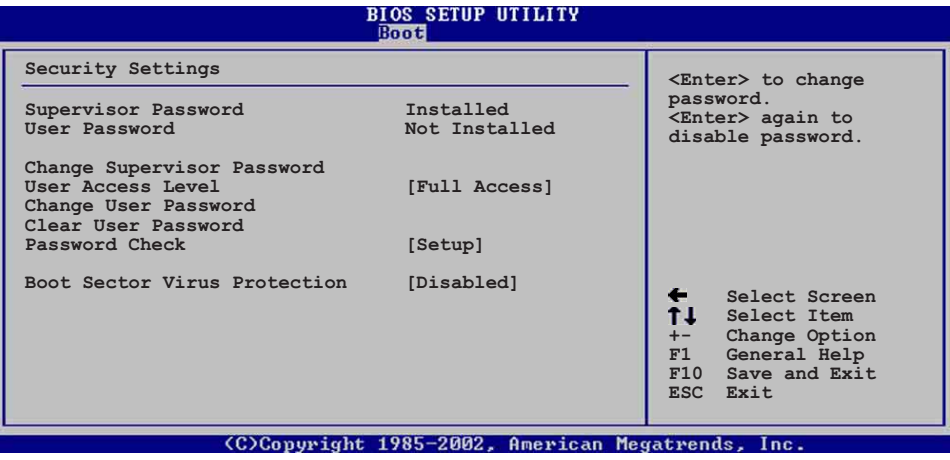

Change Supervisor Password (更改系统管理员密码)

本项目是用于更改系统管理员密码。本项目的运行状态会于画面 上方以淡灰色显示。缺省值为 Not Installed 。当您设置密码后, 则此项目会显示 Installed 。

如何设置系统管理员密码(Supervisor Password):

- 1. 洗择 Change Supervisor Password 项目并按下 [Enter]。
- 2. 于 Enter Password 窗口出现时, 请输入欲设置的密码, 可以是六 个字元内的英文、数字与符号。输入完成按下 [Enter], 将会再出 现 Confirm Password 窗口, 再一次输入密码以确认密码正确。
- 3. 密码确认无误时, 系统会出现 Password Installed. 信息。代表 密码设置完成。若出现 Password do not match! 信息, 代表于密 码确认时输入错误,请重新输入一次。此时画面上方的 Supervisor Password 项目会显示 Installed。

若要清除密码。请再选择 Change Supervisor Password 一次, 并 于 Enter Password 窗口出现时, 直接按下 [Enter], 那么系统会出 现 Password uninstalled. 信息。代表密码已经清除。

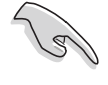

若您忘记您所设置的 BIOS 密码, 您可以采用清除 CMOS 实 时钟 (RTC) 内存。请参阅「1.11 跳线选择区」取得更多 信息。

#### User Access Leve1 [Fu11 Access]

当您设置系统管理员密码后,本项目将会出现。本项目可让您选 择 BIOS 程序存取限制权限等级。若用户没有输入系统管理员密码。 则需依照权限等级存取 BIOS 程序。设置值有: [No Access] [View Only] [Limited] [Full Access].

用户无法存取 BIOS 程序。 No Access

允许用户存取 BIOS 程序但无法更改任何项目。 View Only

允许用户仅能存取 BIOS 程序的某些项目。例如:系统 Limited 时间。

Fu11 Access 允许用户存取完整的 BIOS 程序。

#### Change User Password (更改用户密码)

本项目是用于更改用户密码。本项目的运行状态会于画面上方以 淡灰色显示。缺省值为 Not Installed 。当您设置密码后, 则此项 目会显示 Installed 。

如何设置用户密码(User Password):

- 1. 选择 Change User Password 项目并按下 [Enter]。
- 2. 于 Enter Password 窗口出现时, 请输入欲设置的密码, 可以是六 个字元内的英文、数字与符号。输入完成按下 [Enter], 将会再出 现 Confirm Password 窗口, 再一次输入密码以确认密码正确。
- 3. 密码确认无误时, 系统会出现 Password Installed. 信息。代表 密码设置完成。若出现 Password do not match! 信息, 代表于密 码确认时输入错误, 请重新输入一次。此时画面上方的 User Password 项目会显示 Installed。

若要清除密码。请再洗择 Change User Password 一次, 并于 Enter Password 窗口出现时, 直接按下 [Enter], 那么系统会出现 Password uninsta11ed. 信息。代表密码已经清除。

### Clear User Password (清除用户密码)

本项目可让您清除用户密码。而您也可通过清除 CMOS 的实时时钟 (RTC) 内存达到清除密码的目的。请参阅「1.11 跳线选择区」的说 明。

#### Password Check [Setup]

当您将本项目设为「Setup], 则 BIOS 程序会于用户进入 BIOS 程 序设置画面时, 要求输入用户密码。若设为 [A1ways]时, BIOS 程序 会在开机过程亦要用户输入密码。设置值有: [Setup] [A1ways]。

#### Boot Sector Virus Protection [Disabled]

本项目可让您开启或关闭开机磁区病毒防护功能。设置值有: [Disabledc] [Enabled].

# 2.7 离开 BIOS 程序 (Exit menu)

本菜单可让您读取 BIOS 程序出厂缺省值与离开 BIOS 程序。

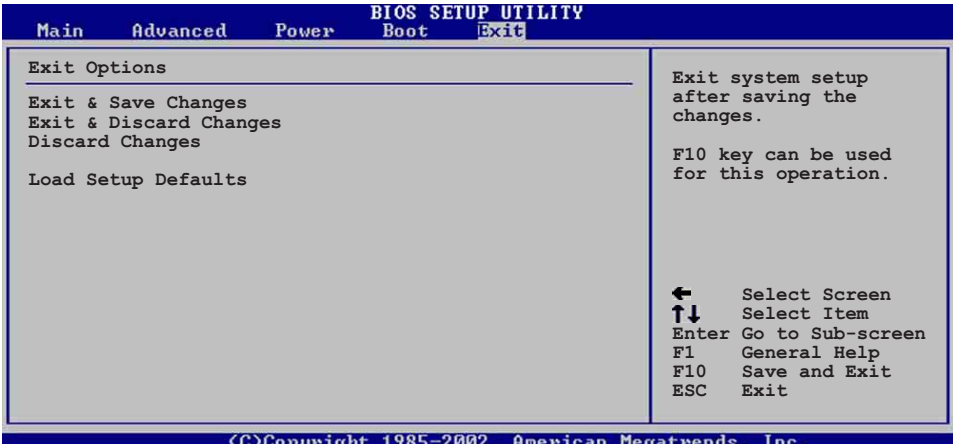

#### Exit Saving Changes

当您调整 BIOS 设置完成后, 请选择本项目以确认所有设置值存入 CMOS 内存内。按下 <Enter> 键后将出现一个询问窗口, 选择 [OK], 将设置值存入 CMOS 内存并离开 BIOS 设置程序; 若是选择 [Cance1], 则继续 BIOS 程序设置。

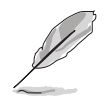

假如您想离开 BIOS 设置程序而不存储文件离开, 按下 < Esc> 键, BIOS 设置程序立刻出现一个对话窗口询问您 「Discard configuration changes and exit now?」, 选 择 [OK] 不将设置值存储文件并离开 BIOS 设置程序, 选择 [Cance1] 则继续 BIOS 程序设置。

#### Exit Discarding Changes

若您想放弃所有设置, 并离开 BIOS 设置程序, 请将高亮度选项移 到此处, 按下 <Enter> 键, 即出现询问对话窗, 选择 [ OK ], 不 将设置值存入 CMOS 内存并离开 BIOS 设置程序, 先前所做的设置全 部无效; 若是选择 [Cance1], 回到 BIOS 设置程序。

#### Discard Changes

若您想放弃所有设置, 将所有设置值恢复原先 BIOS 设置值, 请洗 择本项目并按下 [Enter] 键, 即出现询问窗口, 选择 [ OK ], 将所 有设置值改为出原来设置值, 并继续 BIOS 程序设置; 若是选择 [Cance1], 则继续 BIOS 程序设置, 本次修改过的设置仍然存在。

#### Load Setup Defaults

若您想放弃所有设置,将所有设置值改为出厂缺省值,您可以在 任何一个菜单击下 <F5>, 或是选择本项目并按下 [Enter] 键, 即 出现询问窗口, 选择 [ OK ], 将所有设置值改为出厂缺省值, 并继 续 BIOS 程序设置; 若是选择 [Cance1], 则继续 BIOS程序设置。

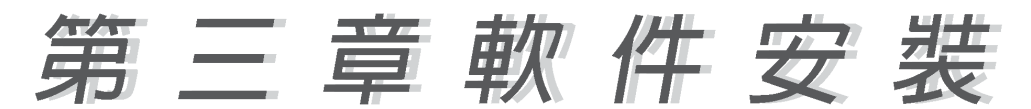

## 3.1 安装操作系统

本主板完全适用于 Microsoft Windows 98SE/ME/2000/XP 操作系 统 (OS, Operating System)。「永远使用最新版本的操作系统」并 且不定时地升级是让您的硬件配备得到最大工作效率的有效方法。

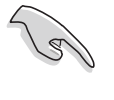

由于主板和周边硬件设备的选项设置繁多,本章仅就软件 的安装程序供您参考。您也可以参阅您使用的操作系统说 明文件以取得更详尽的信息。

# 3.2 驱动程序及应用程序光碟信息

随货附赠的驱动程序及应用程序光碟包括了数个有用的软件和应 用程序,将它们安装到系统中可以强化主板的性能。

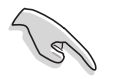

华硕驱动程序及应用程序光碟的内容会不定时地升级, 但 不另行通知。如欲得知最新的信息,请访问华硕的网站  $http://www.asus.com.cn<sub>0</sub>$ 

## 3.2.1 运行驱动程序及应用程序光碟

欲开始使用驱动程序及应用程序光碟, 仅需将光盘放入您的光驱 中即可。若您的系统已启动光驱「自动安插通知」的功能, 那么稍 待一会儿光盘会自动显示华硕欢迎窗口和软件安装菜单。

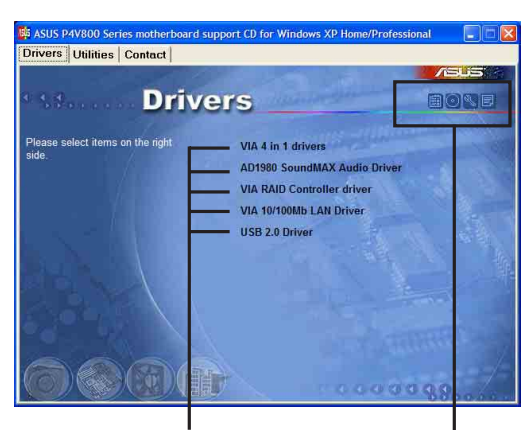

点选安装各项驱动程序 点选图标以获得更多信息

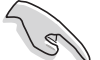

- 1. 如果欢迎窗口并未自动出现, 您也可以到驱动程序及应 用程序光碟中的 BIN 文件夹里。直接点洗 ASSETUP.EXE 主程序来开启菜单窗口。
- 2. 驱动程序与应用程序项目会随著不同的操作系统而有所 改变。

华硕 P4V800-X 主板用户手册

## 3.2.2 驱动程序主菜单

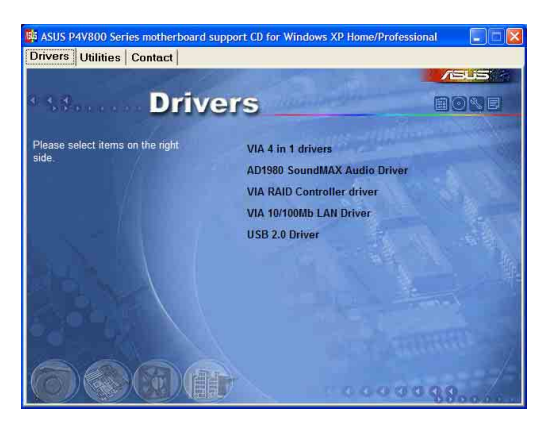

#### 驱动程序

威盛四合一驱动程序

本项目将会安装威盛四合一驱动程序。

#### AD1980 SoundMAX 音频驱动程序

本项目将会安装 AD1980 SoundMAX 音频驱动程序。

#### VIA RAID Controller 驱动程序

本项目将会安装 VIA RAID Contro11er 驱动程序。

#### VIA 网络接口驱动程序

本项目将会安装 VIA 网络接口驱动程序。

#### USB 2.0 驱动程序

本项目将会安装 USB 2.0 驱动程序。

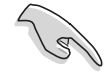

操作系统为 Windows XP 的用户必须安装 WinXP SP1 中的 USB 2.0 驱动程序。

#### 软件

#### 华硕系统诊断家 (ASUS PC Probe)

这个智能型的诊断程序可以监控风扇的转速、中央处理器的温度以 及系统的电压,并且会将所检测到的任何问题回报给您。这个绝佳辅 助软件工具可以帮助您的系统时时刻刻处在良好的操作环境中。

#### 华硕在线升级程序

您可以利用这个程序直接由华硕的网站下载最新的 BIOS 版本。

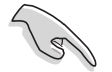

在使用华硕在线升级程序之前, 请确认您已经连上互联 网,否则系统无法连接到华硕网站下载升级数据。

#### PC-ci11in 防毒软件

安装 PC-ci11in 2002 防毒软件。关于详细的信息请浏览 PC-ci11in 在线支持的说明。

#### 第三章: 软体支援

#### Acrobat Reader 浏览软件

安装 Adobe 公司的 Acrobat Reader 5.0 以便观看 PDF (Portable Document Format) 格式的文件文件。

#### 华硕屏幕保护程序

安装由华硕所精心制作的屏幕保护程序。

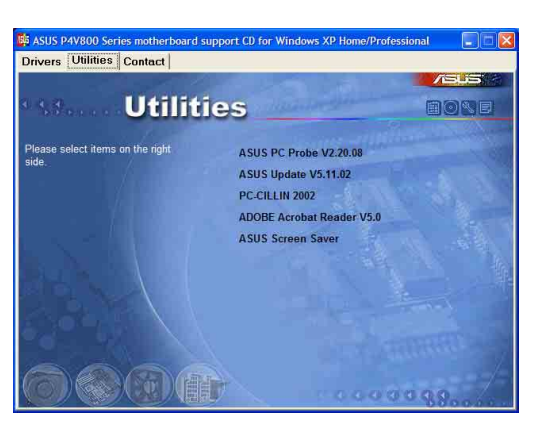

### 联络方式

按下「连络方式 (Contact) 」钮即会出现华硕电脑的联络信息。 您亦可在本手册 连络信息 小节查阅华硕的联络方式。

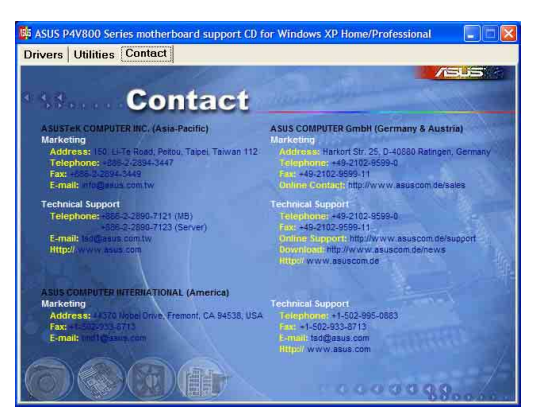

# 3.3 磁盘数组 (RAID) 设置

本主板南桥芯片提供了磁盘数组功能, 以二组序列式 ATA 连接插 座, 提供高性能的 RAID (Redundant Array of Independent Disks) 功能, 包括: RAID 0 与 RAID 1 功能。

RAID 0 的主要功能为「Data striping」, 即数据分割。分割的主 要目的是将 RAID 储存空间中的逻辑区块 (1ogical blocks) 分配至 各个硬盘上的长条 (stripes), 以构成一个虚拟硬碟, 意即将数据 切割成多个区段,同时存放在多个硬盘上以节省时间。若以二颗硬 碟所建构的 RAID 0 磁盘数组, 传输速度约为数组中转速最慢之硬碟 的二倍速度。整体而言, RAID 0 模式的磁盘数组可增加数据传输的 性能与速率。

华硕 P4V800-X 主板用户手册

RAID 1 的主要功能为「Data Mirroring」, 即数据映射。其运行 模式是将磁盘数组系统所使用的硬碟,创建为一组映射对应 (Mirrored Pair), 并以平行的方式读取/写入数据至多颗硬碟。而 写入至各个硬碟的数据是完全一样的, 在读取数据时, 则可由本组 内所有硬碟同时读出。而 RAID 1 模式的磁盘数组最主要就是其容错 功能 (fault tolerance), 它能在磁盘数组中任何一颗硬碟发生故 障时, 其他硬碟仍可以继续动作, 保持系统运行不中断。即使数组 中某一颗硬碟损毁时, 所有的数据仍会完整地保留在磁盘数组的其 他硬碟中。

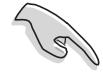

若您欲安装 Windows XP 或 Windows 2000 操作系统并同时 启用支持 RAID 磁盘数组功能, 请先将应用程序光盘内的 VIA Tech RAID BIOS 文件复制至软盘中, 如此才能干安装 操作系统时一并驱动磁盘数组功能。

### 3.3.1 硬碟安装

本磁盘数组支持序列式 ATA 硬碟, 若是您想要让芯片发挥最理想的 性能, 在创建磁盘数组的时候, 请安装正确的驱动程序。

- 如果您考量性能的表现而欲建构一个 RAID 0 磁盘数组, 请使用 二个新硬碟。
- 如果您考虑安全性而欲建构一个 RAID 1 磁盘数组, 您可以使用 二个新硬碟, 也可以使用目前正在使用的硬碟(欲用来作为映射之 用的硬碟, 其容量必须等于或大于现有的硬碟)。若是您使用二个 容量不同的硬碟, 以容量较小的硬碟为储存容量的标准。例如: 一 个硬碟的容量为 80GB, 另一个硬碟的容量为 60GB, 则用来建构 RAID 1 磁盘数组的可用最大储存容量为 60GB。

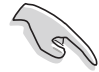

使用相同容量、型号的硬碟,可免除磁盘空间因容量、型 号不同的硬碟建构磁盘数组时, 生成磁盘空间的浪费。

请依照以下安装方式来建构 RAID 0/1 磁盘数组。

- 1. 将硬碟安装至硬碟槽中。
- 2. 将欲建构磁盘数组的硬碟连接至主板。SATA1 与 SATA2 序列式设 备插座仅可各自使用一条序列式 ATA 申缆来安装连接。
- 4. 将电源适配器连接到硬碟上的电源插座。
- 5. 储存以上设置并离开 BIOS 程序。
- 6. 确认所有硬件都安装正确无误后, 开启电脑。

## 3.3.2 进入 VIA Tech RAID BIOS 程序

- 1. 启动您的电脑。
- 2. 系统仍在自我测试 (Power-On Se1f Test) 时, 按下<Tab> 键就可以进 入 VIA RAID 设置软件。并出现如下所示的菜单。

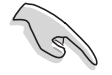

在下图中的 RAID BIOS 信息内容只能参考, 在您屏幕上所 出现的信息和本图不一定完全相同。

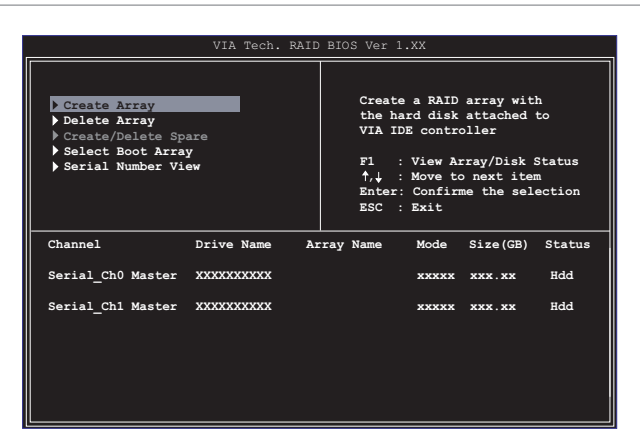

在右上角的窗口画面为信息和操作功能键说明区,您可以使用操 此区域中所指示的按键来浏览菜单与选择设置值,而菜单中各项目 的说明信息也会显示在此区域。操作功能键的各项功能如下所示。

- $F1$ : 查看磁盘数组/硬碟
- ↑,↓: 向上或向下移动至上一个或下一个选项
- Enter : 确认选择项目
- ESC : 离开

## 3.3.3 创建数组 (Create Array)

1. 在 VIA RAID BIOS 软件的主窗口画面中, 选择 Create Array 并按下 <Enter> 键, 左上角的主窗口画面就会进入创建磁盘数组的主菜单。

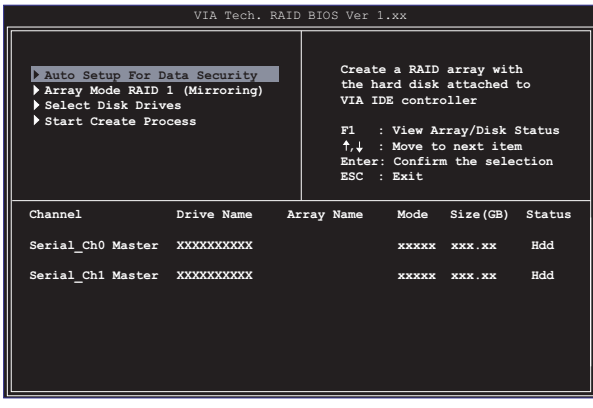

华硕 P4V800-X 主板用户手册

## 3.3.3.1 创建 RAID 0 磁盘数组 (适合注重性能的用户)

1. 在左上角的主窗口画面中选择第二个项目 Array Mode, 按下 <Enter> 键后就会出现 RAID 系统设置选项的菜单。

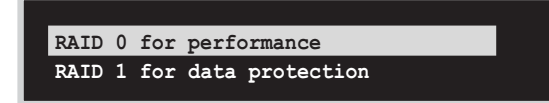

- 2. 洗择 RAID 0 for performance 然后按下 <Enter>。 按下<Enter> 之后您可以在此时选择 Auto Setup for performance, 或选择手动安装设置。若您想要手动安装设置,请接著进行以下步骤;若 您选择 Auto Setup for performance, 请直接运行步骤 5。
- 3. 选择 Select Disk Drives 然后按下 <Enter>, 以方向键来选择欲使用 的硬碟, 按下<Enter> 来确定所选择的硬碟, 被选定的硬碟前方会出现 一个星号作为标示。
- 4. 选择 Block Size 然后按下 <Enter>, 设置磁盘区块的大小。窗口画面 会显示出可使用的磁区大小列表。

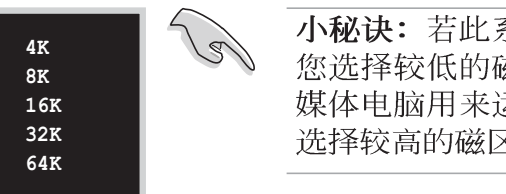

小秘诀: 若此系统欲作为服务器使用, 建议 您选择较低的磁区大小;若此系统欲作为多 媒体电脑用来运行影音的编辑制作,建议您 选择较高的磁区大小来获得最佳的性能。

以方向键移动选项来选择欲使用的容量, 按下 <Enter> 来确定所选择的 项目。

5. 选择 Start Create Process 然后按下 <Enter> 来设置硬碟的 RAID 系 统, 接著会出现如下图所示的要求确认信息。

> The data on the selected disks will be destroyed. Continue? Press Y/N

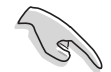

当您选择 Auto Setup for performance 选项时, 也会出现 这个进行确认的窗口画面。

选择「Y」表示确定, 选择「N」则回到设置选项。

## 3.3.3.2 创建 RAID 1 磁盘数组 (适合注重数据安全的用户)

1. 在左上角的主窗口画面中选择第二个项目 Array Mode, 按下 <Enter> 键后就会出现 RAID 系统设置选项的菜单。

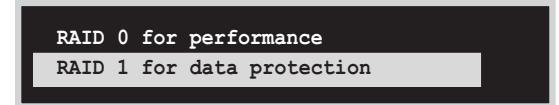

2. 选择 RAID 1 for data protection 然后按下 <Enter>。 按下<Enter> 之后会跳出下一个选择窗口。若是选择 Create only 则 表示只有将数据映射至另一个硬碟而没有将数据备份; 若是选择 Create and duplicate 则表示将数据映射并备份。

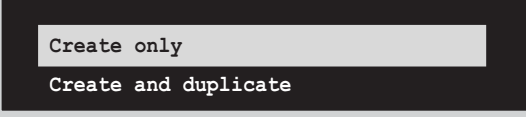

- 3. 按下 <Enter> 之后窗口画面会回到 Create Array 主菜单, 您可以在此 时选择 Auto Setup for Date Security, 或选择手动安装设置。若您想 要手动安装设置, 请接著进行以下步骤; 若您选择 Auto Setup for Data Security, 请直接运行步骤 5。
- 4. 选择 Select Disk Drives 然后按下 <Enter>, 以方向键来选择欲使用 的硬碟, 按下<Enter> 来确定所选择的硬碟, 被选定的硬碟前方会出现 一个星号作为标示。
- 5. 选择 Start Create Process 然后按下 <Enter> 来设置硬碟的 RAID 系 统,接著会出现如下图所示的要求确认信息。

The data on the selected disks will be destroyed. Continue? Press Y/N

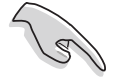

当您洗择 Auto Setup for Data Security 洗项时, 也会出 现这个进行确认的窗口画面。

洗择「Y」表示确定, 洗择「N」则回到设置洗项。

## 3.3.4 删除数组 (Delete Array)

- 1. 在 VIA RAID BIOS 软件的主窗口画面中, 选择 Delete Array 后按下 <Enter> 键, 并指出 IDE RAID 数组的通道配置。
- 2. 按下 <Enter> 键来选择欲删除的 RAID 数组, 接著会出现如下图所示的 确认信息窗口。

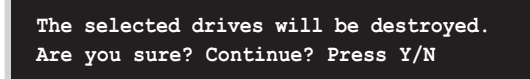

洗择「Y」表示确定, 选择「N」则回到设置选项。

华硕 P4V800-X 主板用户手册

## 3.3.5 选择开机数组 (Select Boot Array)

- 1. 在 VIA RAID BIOS 软件的主窗口画面中, 选择 Select Boot Array 后按 下<Enter> 键, 并指出 IDE RAID 数组的通道配置。
- 2. 按下 <Enter> 键来选择欲作为开机的 RAID 数组, 被选取的数组将会更 改为 开机状态, 按下 <Esc> 键回到主菜单。重复前述步骤即可重新选 择作为开机的数组。

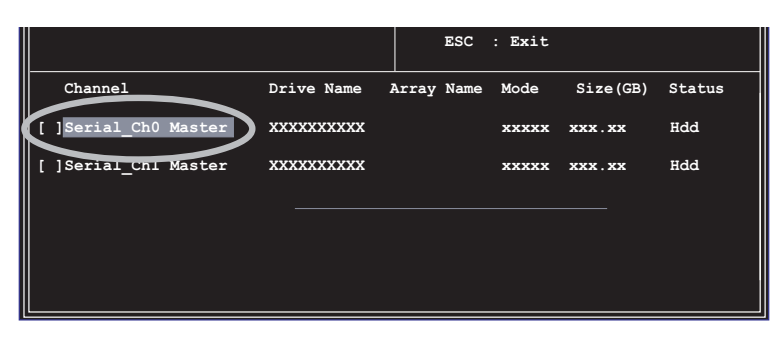

## 3.3.6 检视序号 (Serial Number View)

- 1. 在 VIA RAID BIOS 软件的主窗口画面中, 选择 Select Number View 后 按下<Enter>键,并指出 IDE RAID 数组的通道配置。
- 2. 以方向键在各个选项上移动, 被选择到的项目其序号会显示在窗口画面的 最下方。此项目可用来分辨数组中同型号的硬碟。

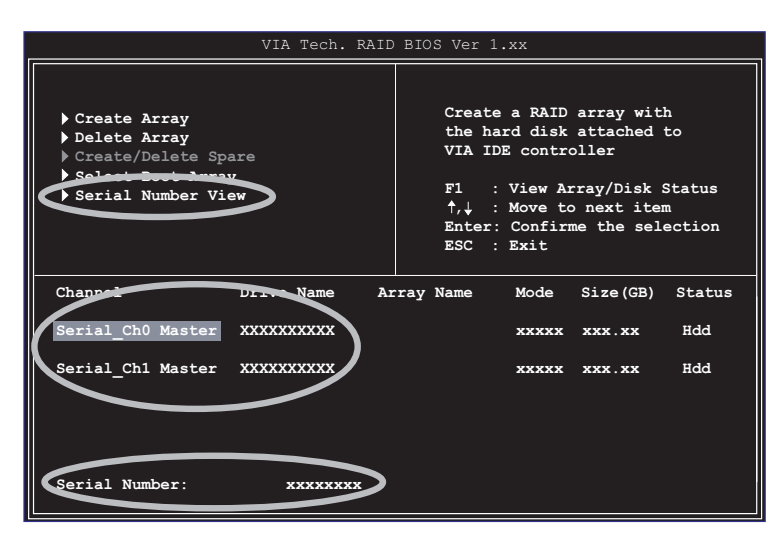